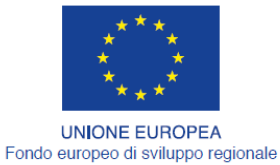

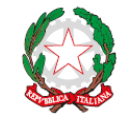

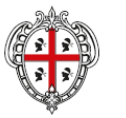

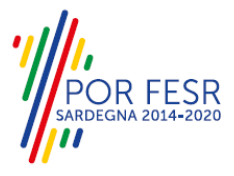

REGIONE AUTÒNOMA DE SARDIGNA REGIONE AUTONOMA DELLA SARDEGNA

# *PROGETTAZIONE E REALIZZAZIONE DELLO SPORTELLO UNICO DEI SERVIZI (SUS) E INFORMATIZZAZIONE DEI PROCEDIMENTI DA EROGARE ON LINE*

*PROGETTO COFINANZIATO DALL'UNIONE EUROPEA FESR – FONDO EUROPEO DI SVILUPPO REGIONALE POR FESR 2014-2020 – AZIONE 2.2.2 INTERVENTO BPR2\_SUS*

## *CIG 6125186762 – CUP E29G10000140009*

# *MANUALE DEL MODELLO INFORMATIZZATO DEL PROCEDIMENTO - UTENTE ESTERNO*

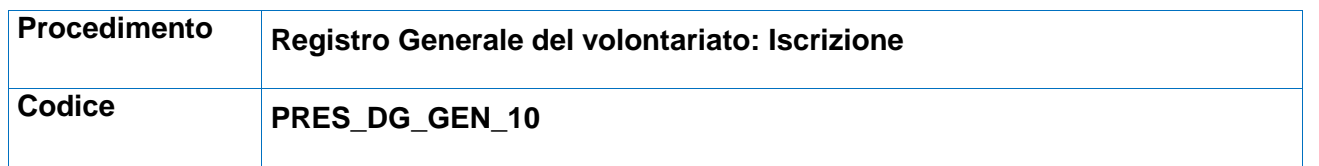

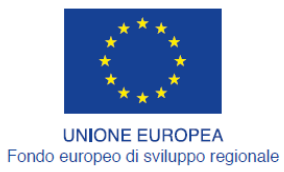

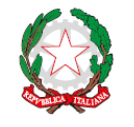

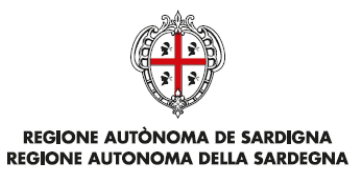

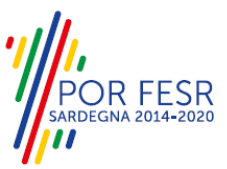

## <span id="page-1-0"></span>**INDICE**

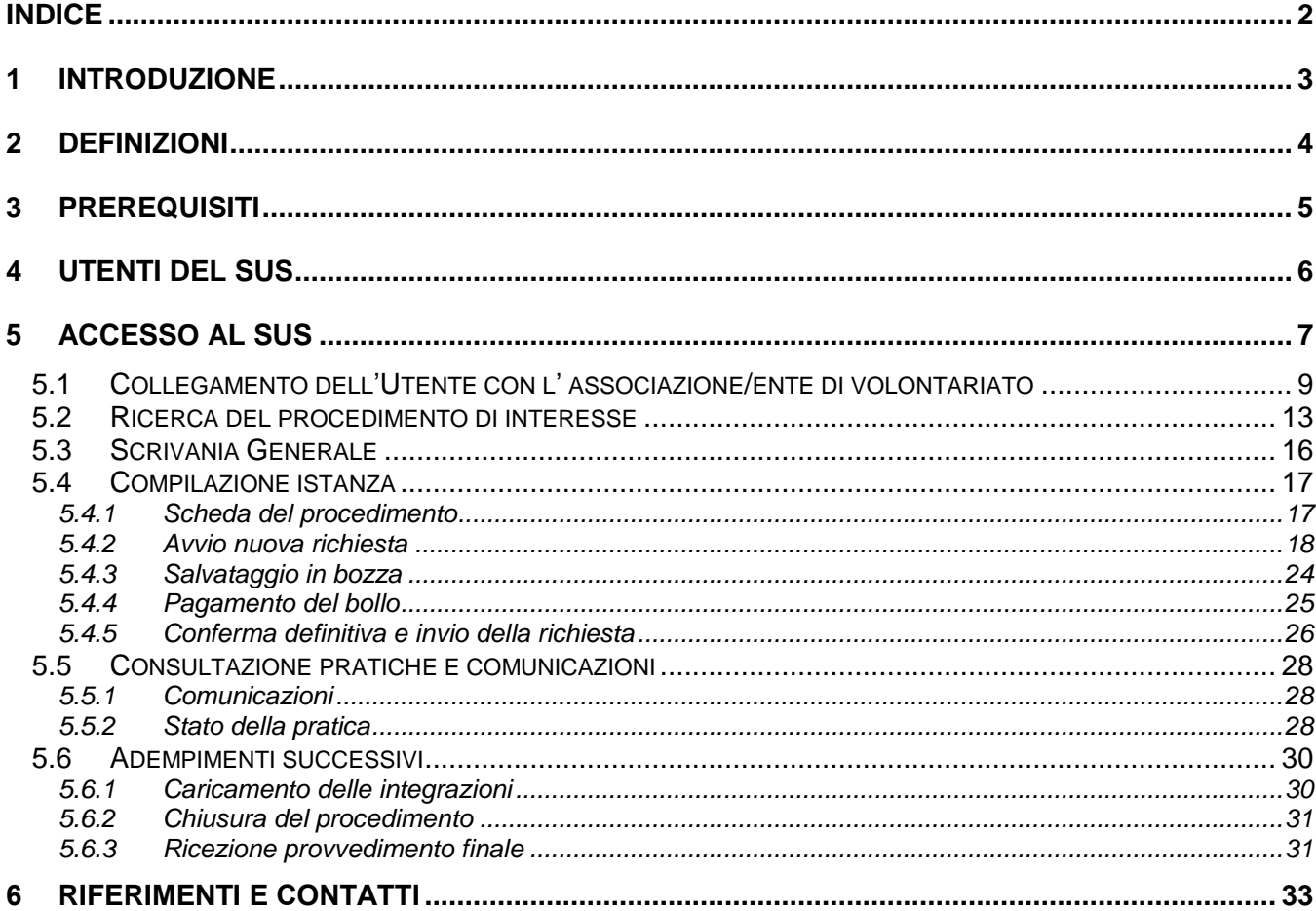

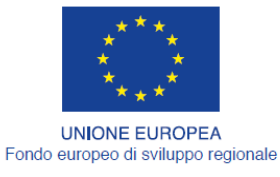

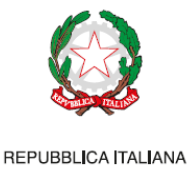

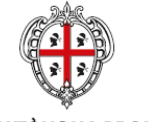

REGIONE AUTÒNOMA DE SARDIGNA REGIONE AUTONOMA DELLA SARDEGNA

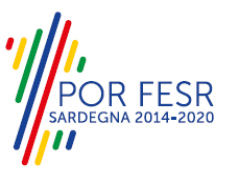

## <span id="page-2-0"></span>**1 INTRODUZIONE**

Il presente documento costituisce il Manuale d'uso per un utente esterno del procedimento **"PRES\_DG\_GEN\_10\_Registro generale del volontariato: Iscrizione",** informatizzato nell'ambito del progetto dello Sportello Unico dei Servizi (SUS).

Lo scopo del manuale è quello di guidare l'utente nella presentazione di una richiesta di "**Iscrizione nel registro generale del volontariato**" e nelle fasi successive del procedimento, fino alla chiusura dello stesso. Contiene, per ciascuna fase del processo, una descrizione delle funzionalità utilizzate e le informazioni che devono o possono essere riportate sulle singole schermate proposte.

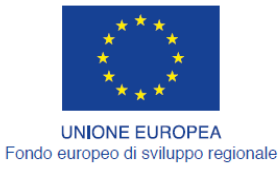

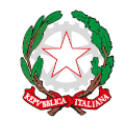

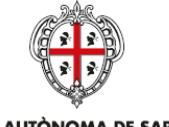

REGIONE AUTÒNOMA DE SARDIGNA REGIONE AUTONOMA DELLA SARDEGNA

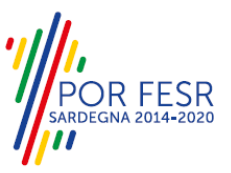

## <span id="page-3-0"></span>**2 DEFINIZIONI**

Di seguito si riportano una serie di definizioni che supportano l'utente nella lettura del manuale.

**SUS** - Sportello Unico dei Servizi. Il SUS è un sistema che consente ai cittadini di accedere ai servizi online dell'amministrazione regionale che corrispondono a procedimenti<sup>1</sup>. Consiste in un sito internet che permette di:

- a) Visionare tutti i procedimenti dell'amministrazione regionale, visualizzando gli aspetti normativi, temporali, i documenti richiesti nonché gli uffici competenti. Questa modalità non richiede l'accesso autenticato, in altri termini chiunque può visionare i procedimenti disponibili;
- b) Presentare un'istanza relativamente ad un singolo procedimento. Per poter presentare un' istanza devi autenticarti, ovvero accedere al sistema con un sistema di credenziali (nome utente/password) che consentano di attribuire il procedimento alla tua persona;
- c) Controllare i procedimenti in corso che ti riguardano. Il SUS contiene diversi strumenti finalizzati a questo: un sistema di notifiche che ti consente di visualizzare messaggi e una scrivania che ti consente di visualizzare le pratiche di tua competenza sia aperte (in corso) che chiuse.

**IDM -** Sistema di identity management della Regione Sardegna. È il sistema che consente di registrarsi e di autenticarsi quando si utilizzano i sistemi online dell'amministrazione regionale. La particolarità dell'IDM è che ottenute una coppia di credenziali (username che corrisponde al codice fiscale e password) queste possono essere utilizzate per tutti i servizi online, compresi quelli del SUS;

**Servizi on line** - procedimenti di competenza dall'Amministrazione regionale, rivolti al cittadino, alle imprese e agli altri enti che sono fruibili attraverso internet;

**Front office** - Sezione del SUS che contiene l'insieme delle funzionalità necessarie per la presentazione delle richieste relative ai servizi per diverse tipologie di utenti quali cittadini, enti, imprese, associazioni, cooperative;

**Back office** - Sezione del SUS che contiene l'insieme delle funzionalità per la gestione delle richieste relative ai procedimenti da parte del responsabile e dei diversi attori coinvolti nell'iter autorizzativo;

**Scrivania** - Spazio accessibile ai singoli utenti dello Sportello in cui è possibile accedere alle pratiche presentate e alle informazioni correlate;

**Servizio** – per Servizio si intente l'insieme delle funzionalità che concorrono sia ad erogare informazioni che a consentire di accedere ad un procedimento online. Con questa seconda modalità il Servizio è l'insieme di funzioni che consente di inoltrare una istanza, di visionarne lo stato e vedere esiti conseguenti, come ad esempio graduatorie oppure provvedimenti dirigenziali di competenza.

*0* 

<sup>&</sup>lt;sup>1</sup> Nel seguito "servizi online" e "procedimenti" o "procedimenti online" saranno utilizzati come termini intercambiabili con lo stesso significato, intendendo una nuova modalità che consente ai cittadini di avviare nuovi procedimenti, mediante un sistema online, erogato sotto forma di servizio.

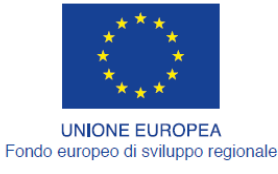

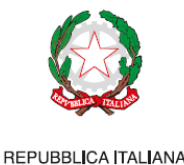

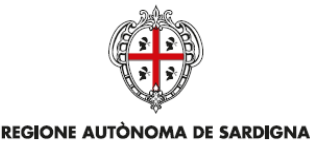

**REGIONE AUTONOMA DELLA SARDEGNA** 

<span id="page-4-0"></span>**3 PREREQUISITI**

Per utilizzare i servizi online resi disponibili dal SUS dovrai disporre dei seguenti browser:

- Microsoft Internet Explorer
- Mozilla Firefox
- Chrome

Il Sistema SUS è progettato anche per essere utilizzato in modalità mobile, tanto da smartphone che da tablet.

## NOTA BENE

Per poter impiegare il sistema SUS e procedere alla compilazione e trasmissione delle domande è necessario:

- **Disporre di credenziali di accesso**. L'accesso al sistema avviene tramite il sistema di autenticazione regionale di Identity Management RAS (IDM-RAS). Pertanto è necessario che l'utente sia registrato sul sistema di Identity Management Regionale e sia in possesso di valide credenziali di accesso o TS-CNS<sup>2</sup>. Le informazioni sulla procedura di registrazione sono disponibile al seguente indirizzo<http://www.regione.sardegna.it/registrazione-idm> .
- **Disporre di casella di posta elettronica.** All'atto della trasmissione della domanda viene inviata un'email di notifica all'indirizzo indicato in fase di compilazione del profilo. Si deve pertanto disporre di casella di posta elettronica.

*0* 

<sup>&</sup>lt;sup>2</sup> L'Identity Management RAS è una infrastruttura che consente attraverso un unico insieme di credenziali di accedere ai servizi online dell'amministrazione regionale che richiedono l'autenticazione mediante password o l'utilizzo di una smart-card legalmente valida (CIE, CNS).

In altri termini l'Identity Management RAS è uno strumento per la gestione delle identità digitali. Una volta ottenuta le tue credenziali associate alla tua "identità digitale" **conservale** in quanto potrai utilizzare anche per utilizzare altri servizi.

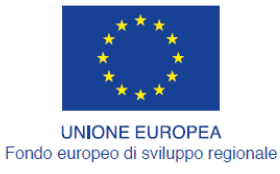

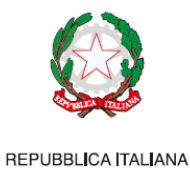

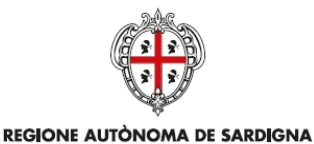

REGIONE AUTONOMA DELLA SARDEGNA

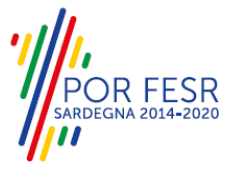

<span id="page-5-0"></span>**4 UTENTI DEL SUS**

Per il procedimento in oggetto "**Registro generale del volontariato: Iscrizione"** gli utenti coinvolti che agiscono lungo il flusso del procedimento sono:

- Organizzazioni di volontariato in possesso dei requisiti previsti dal D.Lgs. 117/2017 e dalla Legge Regionale n.39 del 13/09/1993.
- Servizio elettorale e supporti informatici della Direzione Generale della Presidenza

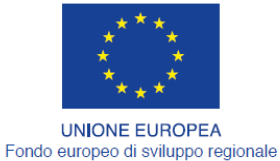

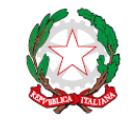

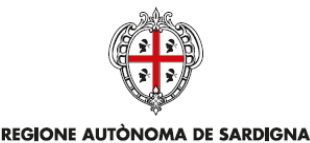

REGIONE AUTONOMA DELLA SARDEGNA

## <span id="page-6-0"></span>**5 ACCESSO AL SUS**

Esistono due modalità di accesso al SUS, che di seguito si anticipano.

## **Modalità anonima**

Questa modalità consente di navigare il sistema SUS visionando tutti i procedimenti online offerti dall'amministrazione regionale. In questo modo, senza detenere le credenziali di accesso, potrai visionare la natura dei procedimenti. Potrai vedere gli atti normativi sottesi, i riferimenti agli uffici (funzionari, indirizzi, numeri di telefono, email, etc), potrai vedere quali documenti presentare assieme all'iter del procedimento e le eventuali scadenze. Questa modalità è utile, anche nel caso del procedimento di **Iscrizione nel Registro generale del volontariato**, per visionare il procedimento, ad esempio in attesa di ricevere le credenziali.

#### **Modalità autenticata**

È la modalità che ti consente di accedere al sistema e di farti riconoscere. È la modalità che consente di presentare una istanza. Come già detto per avere le credenziali dovrai disporre di quelle fornite dal sistema di Identity Management RAS (IDM-RAS), come già illustrato nel capitolo 3.

Per entrambe le modalità per accedere al SUS dovrai digitare il seguente indirizzo (URL) nella barra indirizzi del tuo browser

#### <http://sus.regione.sardegna.it/sus/>

Una volta che l'indirizzo è stato inserito e avrai premuto INVIO, apparirà la finestra del SUS. Come potrai notare tale finestra presenta differenti strumenti:

- a) Strumenti per la ricerca dei procedimenti online che consentono di reperire tutti i procedimenti, sia per poterli analizzare sia per poter presentare eventuali istanze una volta reperiti (vedi figura 1):
	- barra per la ricerca del procedimento per nome, prova a digitare ISCRIZIONE REGISTRO VOLONTARIATO;
	- ricerca dei servizi per categoria, nel caso del REGISTRO GENERALE DEL VOLONTARIATO, il procedimento è accessibile cliccando sul tasto "ISCRIZIONE AL REGISTRO GENERALE DEL VOLONTARIATO;
	- ricerca per profilo, potrai trovare il procedimento nella sezione ENTI LOCALI E ASSOCIAZIONI;
	- ricerca per temi, potrai trovare il procedimento nella sezione SALUTE E WELFARE.
- b) Strumenti di accesso, che servono per autenticarsi, per accreditarsi a sistema ed entrare nella modalità autenticata. Questa funzione è disponibile facendo click sul bottone ACCEDI/REGISTRATI in alto a destra.

Tu potrai cliccare sul bottone che sta in alto a destra denominato ACCEDI/REGISTRATI per accedere in modo autenticato. Tale accesso comporta che successivamente tu debba introdurre le tue credenziali di accesso come mostrato nella figura 2.

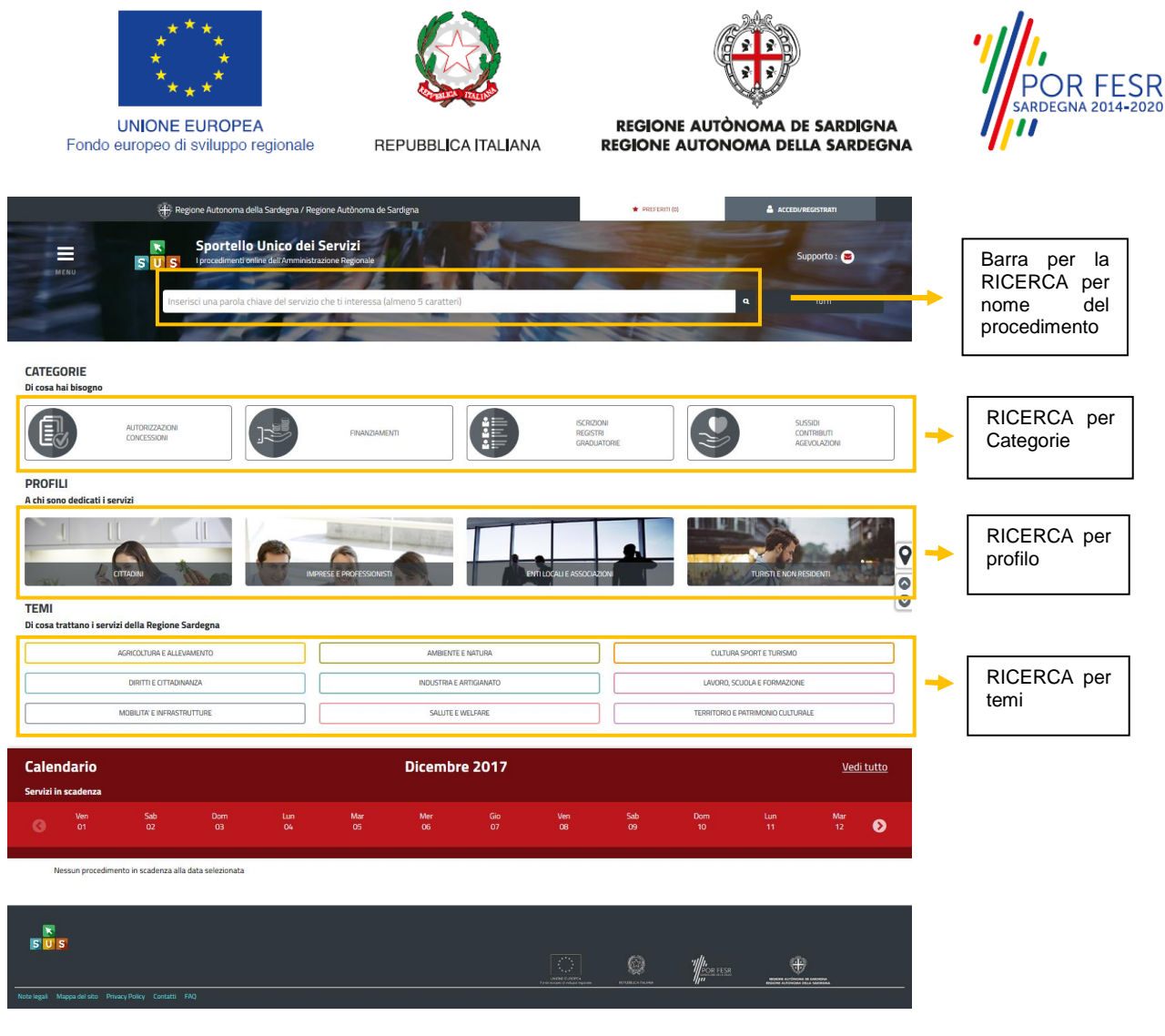

**Figura 1 - Sezioni di ricerca del procedimento**

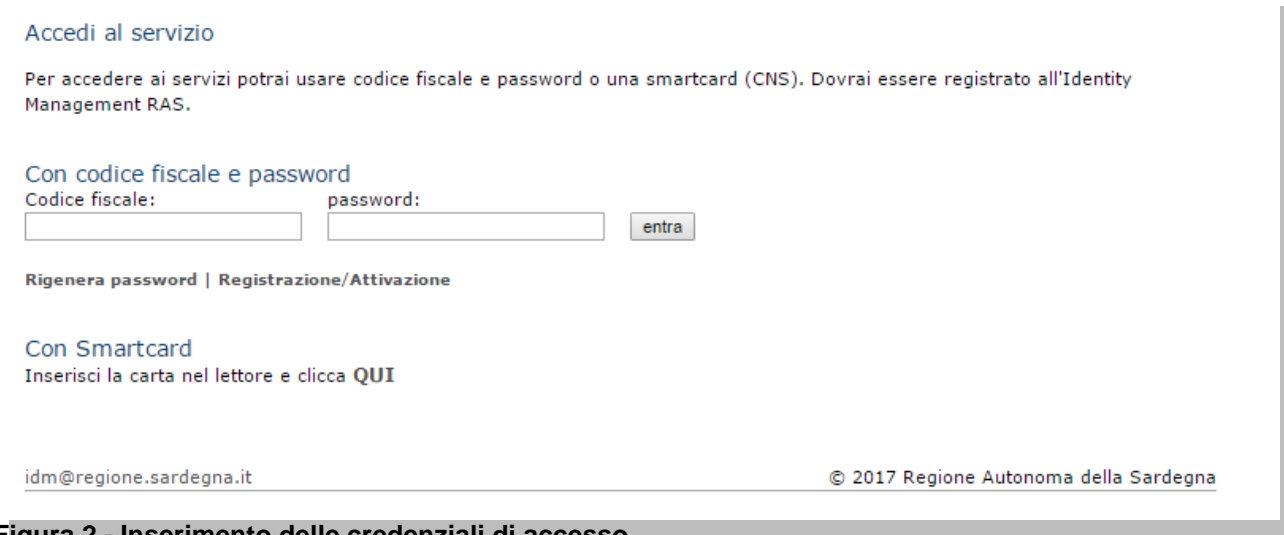

#### **Figura 2 - Inserimento delle credenziali di accesso**

Una volta che avrai avuto accesso con le credenziali potrai verificare il successo dell'operazione in quanto in alto a destra comparirà il tuo nome, con affianco un piccolo triangolo che ti servirà presto per accedere a funzionalità di configurazione.

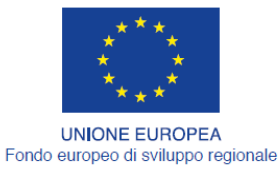

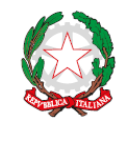

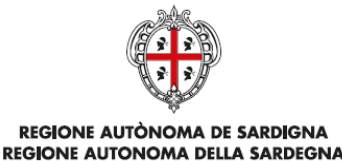

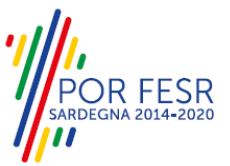

#### <span id="page-8-0"></span>**5.1 COLLEGAMENTO DELL'UTENTE CON L' ASSOCIAZIONE/ENTE DI VOLONTARIATO**

Poiché il sistema SUS è costruito per essere impiegato da differenti tipologie di utenti (compresi i funzionari che gestiscono i procedimenti) il SUS richiede che ciascun utente specifichi anche il ruolo con cui utilizza il sistema.

Per presentare l'istanza di iscrizione al registro generale del volontariato l'utente registrato deve prima di tutto procedere a registrare nel SUS l'associazione di volontariato e contestualmente indicare il *ruolo* con cui è identificato all'interno della stessa associazione. Si precisa che nel caso del procedimento di Iscrizione al registro generale del volontariato, il ruolo che deve essere indicato all'atto della registrazione dell'Associazione è solo quello di **Rappresentante legale.**

Per registrare correttamente l'associazione di volontariato, indicare il ruolo di rappresentante legale e collegare quindi l'utente all'associazione affinchè si possa presentare la richiesta di iscrizione al registro generale del volontariato. Si riportano i passi necessari che l'utente registrato deve compiere:

- **1.** Dalla Home page scorrere il cursore e selezionare **"Scrivania"**
- **2.** Dopo aver selezionato "Scrivania" si apre un menù di scelta in cui si deve selezionare **"Imprese e professionisti – Enti e Associazioni".**

|      |                                   |                 |                      |                             | Regione Autonoma della Sardegna / Regione Autònoma de Sardigna |                | <b>REFERITI (18)</b>                        |          |                | GIUSEPPE BIANCHI                    |
|------|-----------------------------------|-----------------|----------------------|-----------------------------|----------------------------------------------------------------|----------------|---------------------------------------------|----------|----------------|-------------------------------------|
|      |                                   | SUS             |                      |                             |                                                                |                | Inserisci una parola chiave del servizio ch |          |                | $\mathbf{Q}$<br><b>TUTTI</b>        |
|      |                                   |                 | <b>II</b> Scrivania  |                             | <b>B</b> Agenda                                                | Notifiche (18) | <b>Pratiche</b>                             |          |                |                                     |
|      | <b>IMPRESE E PROFES</b>           |                 |                      | Scrivania Generale          |                                                                |                |                                             |          |                |                                     |
|      |                                   |                 |                      |                             | Imprese e professionisti - Enti e Associazioni                 |                |                                             |          | Cerca:         | <b>NUOVO</b>                        |
| Id   | <b>Utente</b>                     | Ruo             | Deleghe              |                             |                                                                |                | ÷<br><b>Codice Fiscale</b>                  |          |                | <b>Stato</b><br><b>Approvazione</b> |
| 2108 | <b>Bianchi</b><br><b>Giuseppe</b> | Rappi<br>Legal  |                      | Richieste attivazione Ruolo |                                                                | !7736645       | 019827736645                                | $\alpha$ | $\alpha$       | 0 abilitati su 1<br>0 respinti su 1 |
| 2102 | Bianchi<br>Giuseppe               | Rappr<br>Legal  |                      | Supporto (0)                |                                                                | 94862          | 1837294862                                  | $\alpha$ | $\mathfrak{a}$ | 2 abilitati su 2<br>O respinti su 2 |
| 2098 | Bianchi<br>Giuseppe               | Rappr<br>Legale |                      |                             |                                                                | 153486         | 15953153486                                 | $\alpha$ | $\alpha$       | 1 abilitati su 1<br>0 respinti su 1 |
| 2097 | <b>Bianchi</b>                    |                 | Amministratore Unico | Associazione                | Associazione di promozione sociale                             | 156354489687   | 156354489687                                | $\alpha$ | $\mathcal{F}'$ | 3 abilitati su 4                    |

**Figura 3\_Censimento Enti e Associazioni**

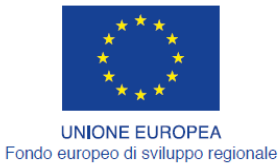

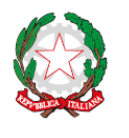

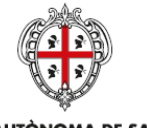

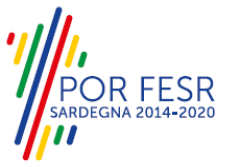

REGIONE AUTÒNOMA DE SARDIGNA REGIONE AUTONOMA DELLA SARDEGNA

**3.** Selezionata la voce **"Imprese e professionisti – Enti e Associazioni"** si apre una nuova maschera, nella quale è necessario scegliere il tasto **"Nuovo"**

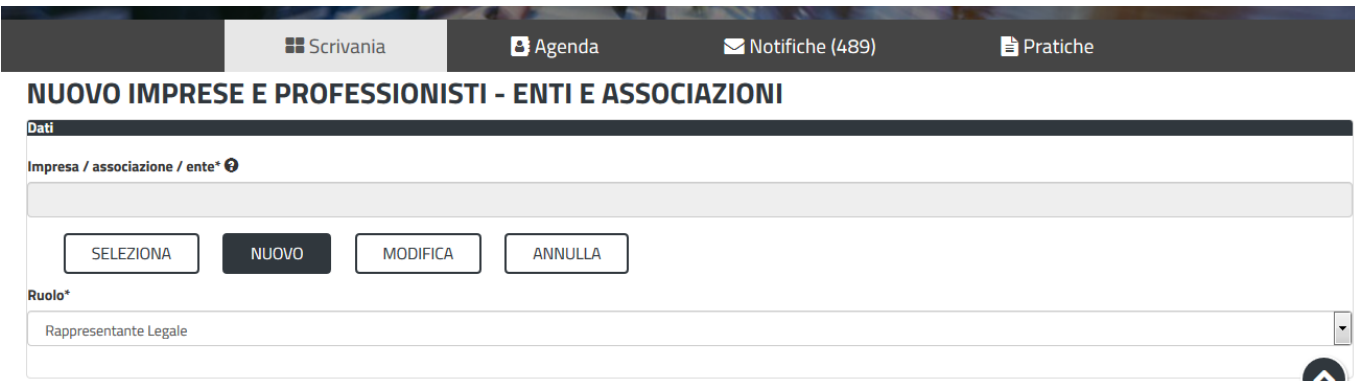

**Figura 4\_REGISTRAZIONE nuova associazione**

**4.** Dopo aver cliccato sul tasto **Nuovo** appare una maschera nella quale si devono valorizzare i campi relativi ai dati specifici dell'Associazione di volontariato, una volta terminata la compilazione selezionare il tasto **salva.**

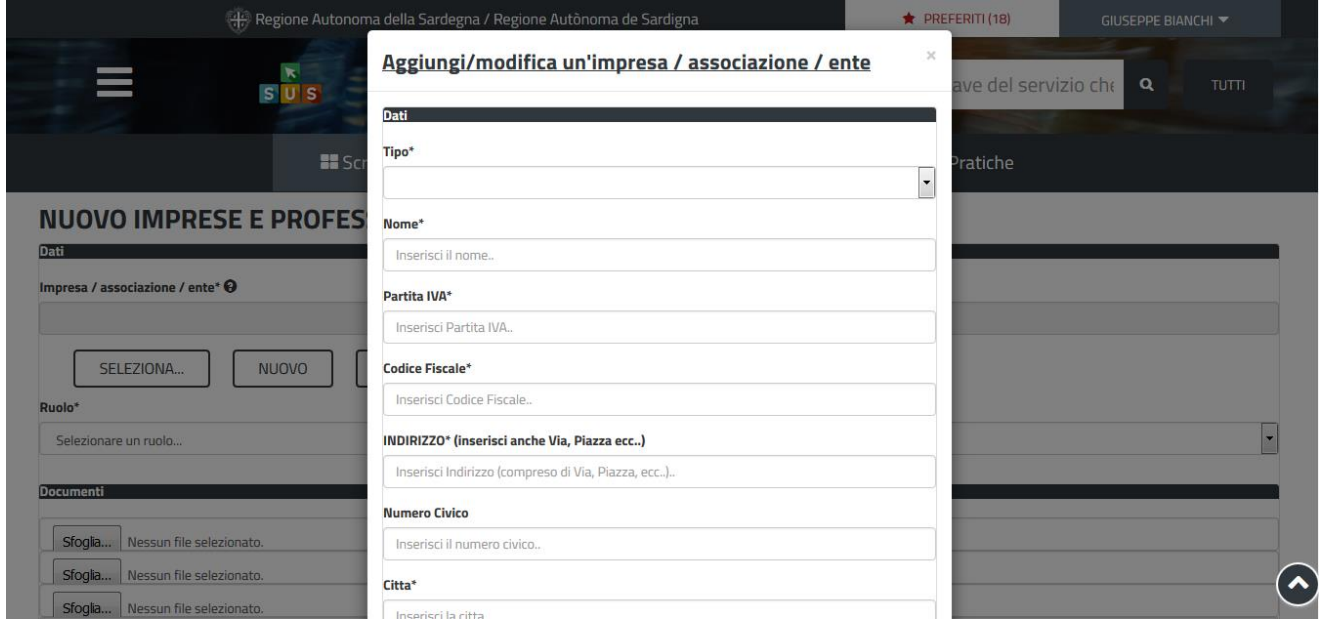

**Figura 5\_Aggiungi dati dell'associazione.**

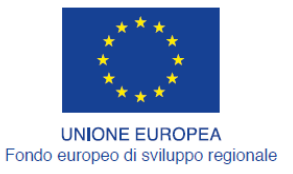

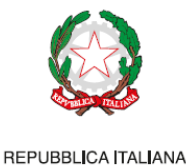

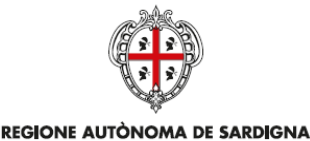

**REGIONE AUTONOMA DELLA SARDEGNA** 

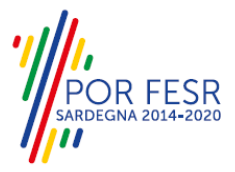

**5.** Dopo aver compilato i campi relativi ai dati dell'Associazione di volontariato e aver salvato, si deve selezionare la voce "**Selezione ruolo"**. Appare un menù di scelta, nella quale è necessario scegliere **"Rappresentante legale".**

Si ricorda che per questo procedimento il ruolo necessario per la presentazione della pratica di iscrizione è solo quello di rappresentante legale.

## NUOVO IMPRESE E PROFESSIONISTI - ENTI E ASSOCIAZIONI

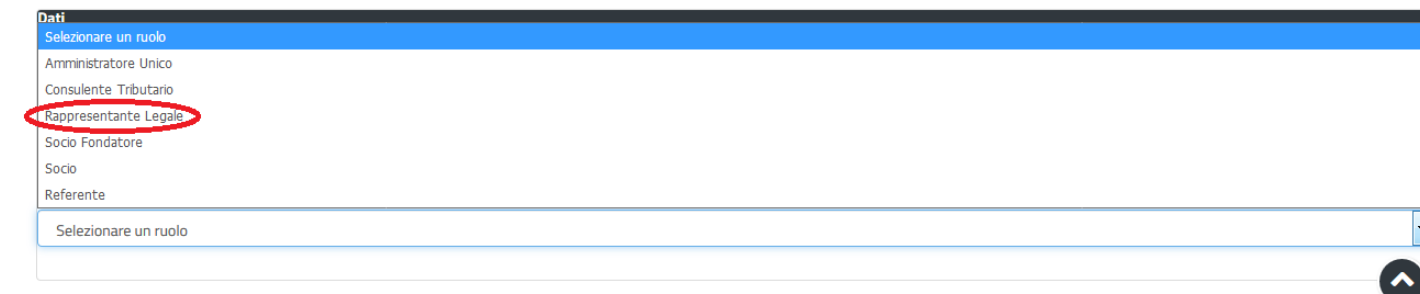

**Figura 6\_Selezionare il ruolo di rappresentante legale svolto all'interno dell'associazione**

Una volta che l'utente ha (vedi paragrafo 5.1.)-registrato l'Associazione di Volontariato e ha indicato il ruolo di Rappresentante legale, il passo successivo è quello di collegare il profilo Utente cittadino all'associazione di volontariato.

Si precisa che se non viene fatto tale collegamento, quando si sta procedendo con la nuova richiesta viene visualizzato un avviso che invita l'utente ad effettuare il collegamento del proprio profilo con l'associazione di volontariato registrata.

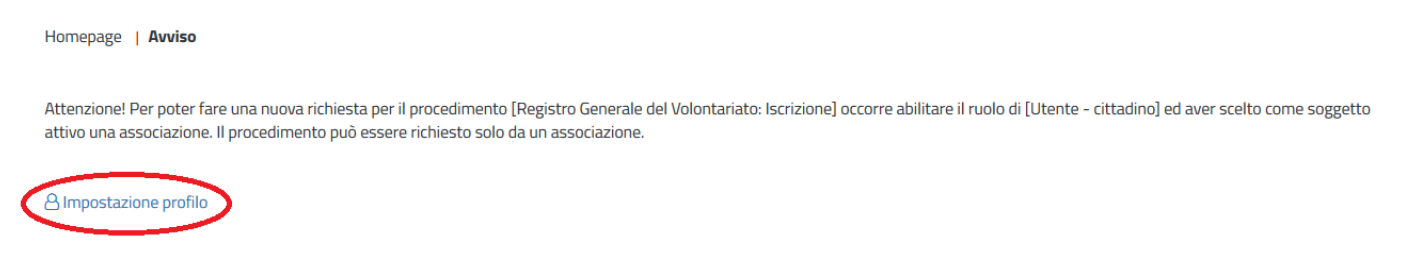

**Figura 7\_Avviso per abilitazione alla presentazione di nuova richiesta iscrizione**

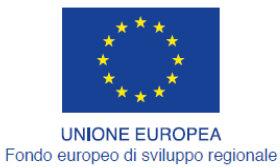

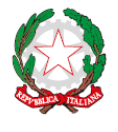

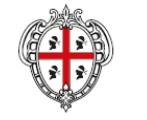

**FFSR** 

REPUBBLICA ITALIANA

REGIONE AUTÒNOMA DE SARDIGNA REGIONE AUTONOMA DELLA SARDEGNA

I passi necessari per collegare il profilo utente all'associazione sono i seguenti:

**1.** Selezionare il triangolino che compare a fianco al nome utente in alto a destra della Home page o in alternativa cliccare sulla voce **Impostazione profilo** nel messaggio di avviso di cui alla figura precedente;

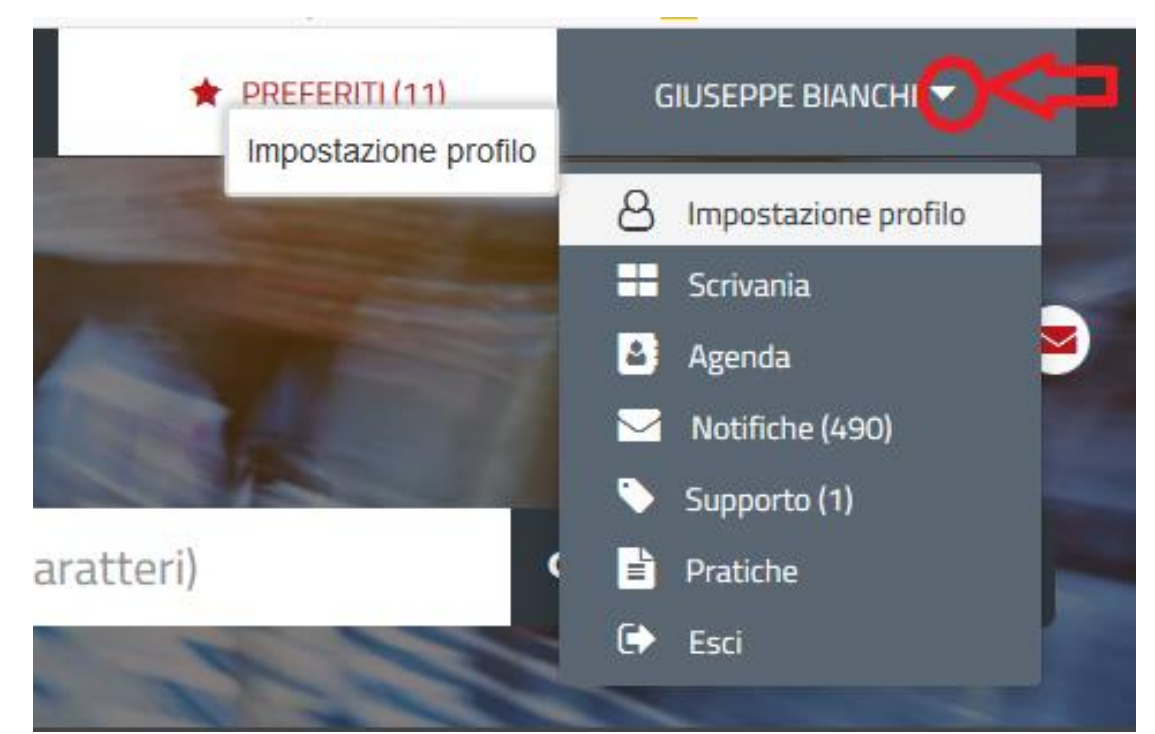

## **Figura 8\_Impostazioni profilo**

**2.** Selezionare dal menù la voce **"Impostazione profilo"**

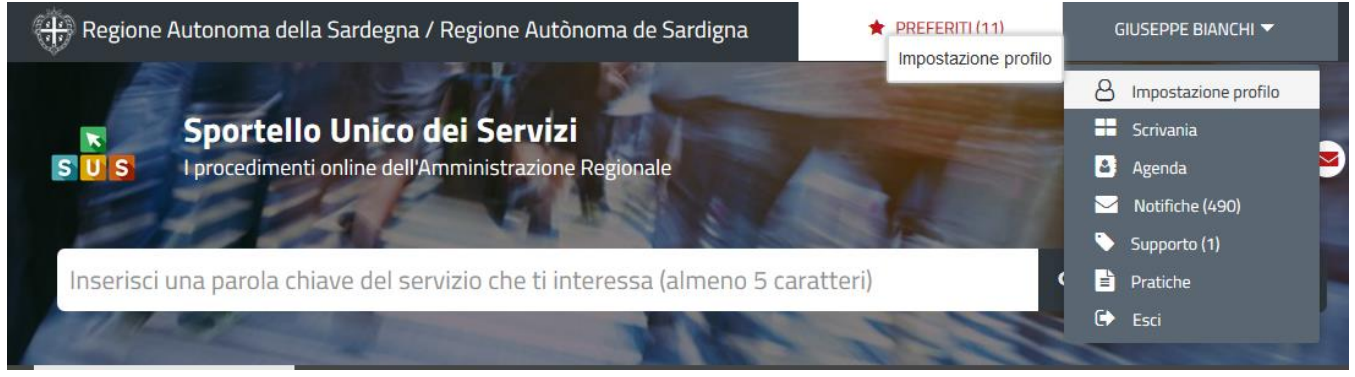

**Figura 9\_Impostazioni profilo**

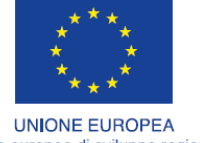

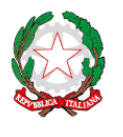

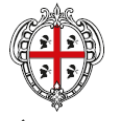

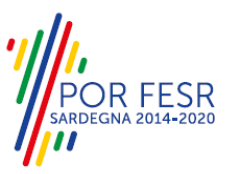

Fondo europeo di sviluppo regionale

REGIONE AUTÒNOMA DE SARDIGNA REGIONE AUTONOMA DELLA SARDEGNA

**3.** Selezionare dal menù a tendina del campo **"Soggetto"** la denominazione dell'associazione di volontariato e cliccare sul tasto salva

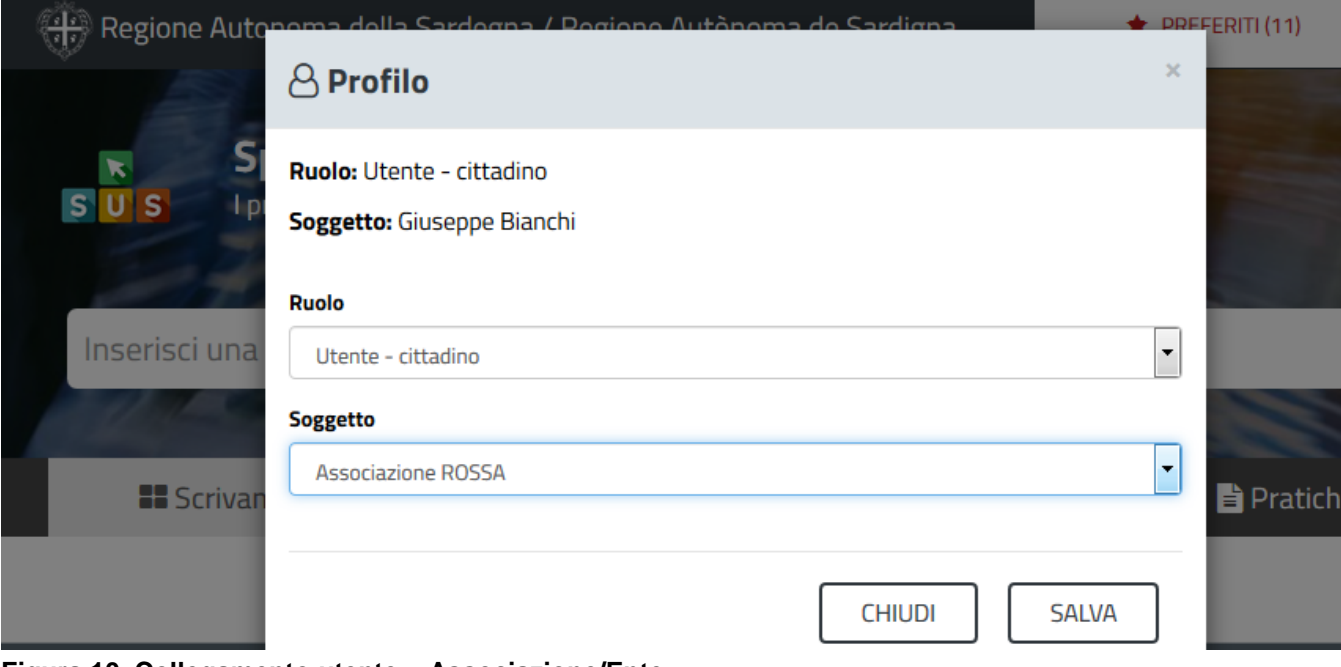

**Figura 10\_Collegamento utente – Associazione/Ente**

La figura di seguito riportata mostra l'avvenuto collegamento del profilo utente con l'associazione di volontariato per cui si deve presentare istanza di iscrizione nel registro generale del volontariato.

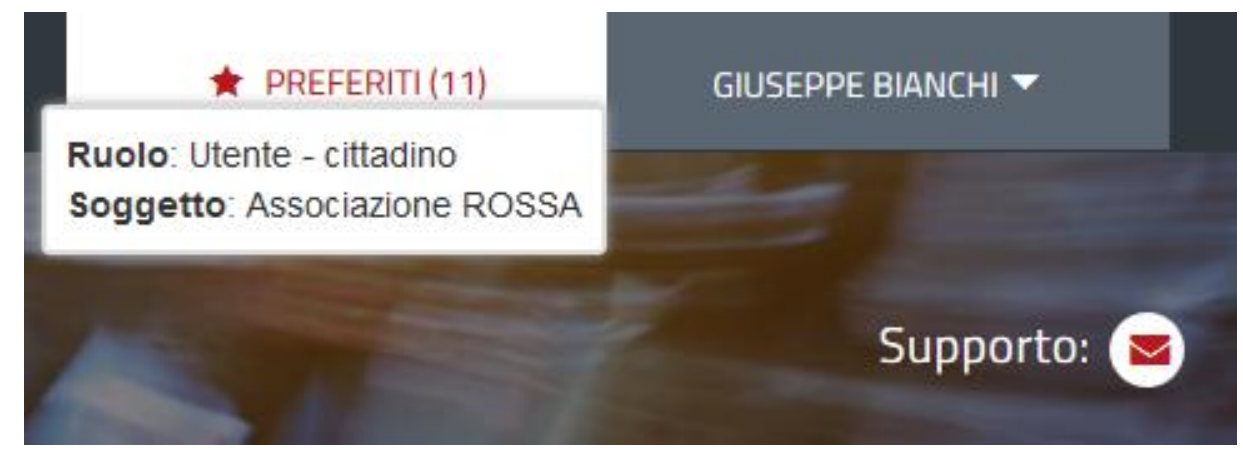

**Figura 11\_Collegamento utente – Associazione/Ente**

#### <span id="page-12-0"></span>**5.2 RICERCA DEL PROCEDIMENTO DI INTERESSE**

Tanto con la modalità anonima, tanto con quella autenticata, si può cercare il procedimento di interesse. Il SUS prevede che a partire dalla Home Page sia possibile ricercare i servizi online di interesse attraverso diverse modalità:

per **parola chiave** (digitando il nome intero o una parte della dicitura del procedimento);

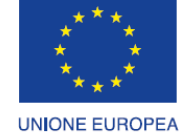

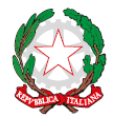

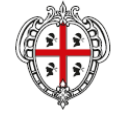

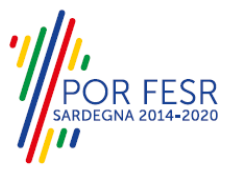

Fondo europeo di sviluppo regionale

REPUBBLICA ITALIANA

REGIONE AUTÒNOMA DE SARDIGNA REGIONE AUTONOMA DELLA SARDEGNA

- da **preferiti** (ogni utente può "appuntarsi" i procedimenti di interesse e reperirli in modo agevole, nello stesso modo con cui nei browser si è abituati ad annotare gli indirizzi utili e frequenti);
- per **categoria** oppure per **profilo** oppure per **tema** (queste tre modalità corrispondono a tre modi diversi di catalogazione dei procedimenti, si può utilizzare quello che si ritiene più congeniale;
- per **servizi in evidenza** (un'apposita sezione in basso alla finestra che mostra i procedimenti segnalati in evidenza secondo vari criteri

Nella figura seguente, come già illustrato, si possono vedere le diverse sezioni di ricerca del procedimento di interesse

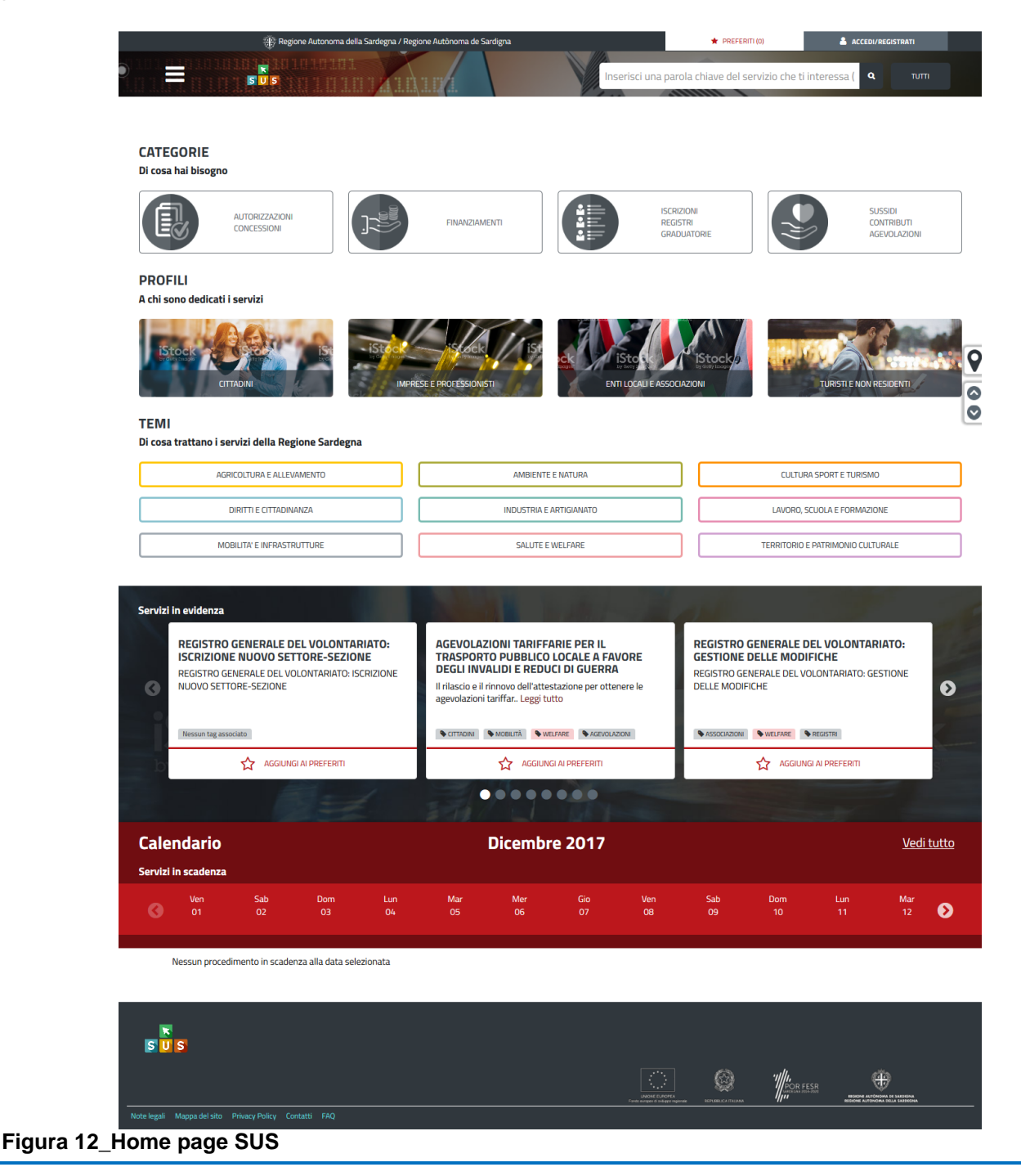

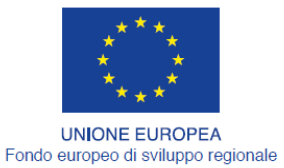

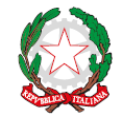

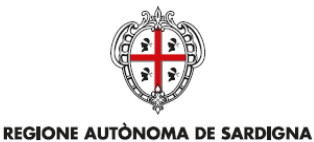

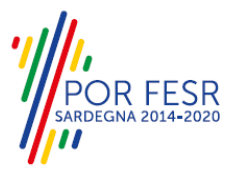

REPUBBLICA ITALIANA REGIONE AUTONOMA DELLA SARDEGNA

Nella figura seguente si mostra come, a seguito di una ricerca per nome basata sul testo **"ISCRIZIONE VOLONTARIATO",** il sistema SUS proponga tutti i risultati della ricerca. Oltre ai link ai procedimenti (Servizi online) trovati, il sistema propone anche strumenti per affinare la ricerca.

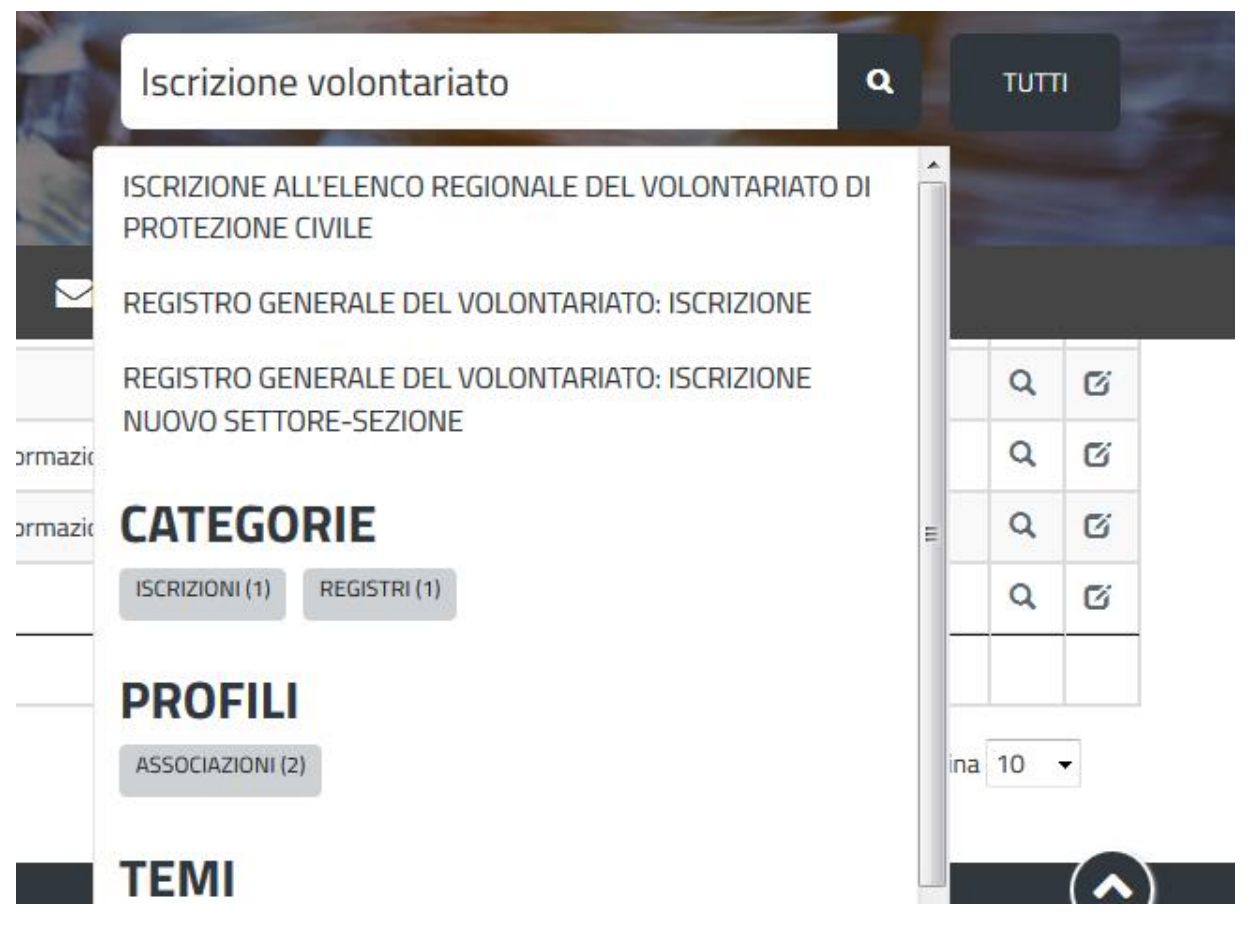

**Figura 13\_Ricerca del procedimento di interesse**

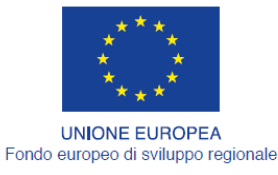

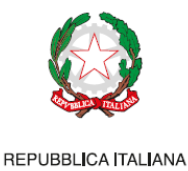

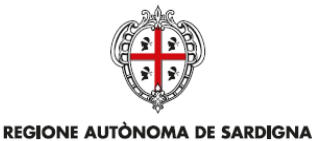

REGIONE AUTONOMA DELLA SARDEGNA

**FESR** 

#### <span id="page-15-0"></span>**5.3 SCRIVANIA GENERALE**

Solo con l'accesso autenticato, il SUS permette, dalla Home Page, di accedere alla propria "scrivania" da cui si può tenere sotto controllo le proprie pratiche, accedere alla propria agenda con le scadenze, visualizzare le comunicazioni inviate dal sistema o dagli uffici.

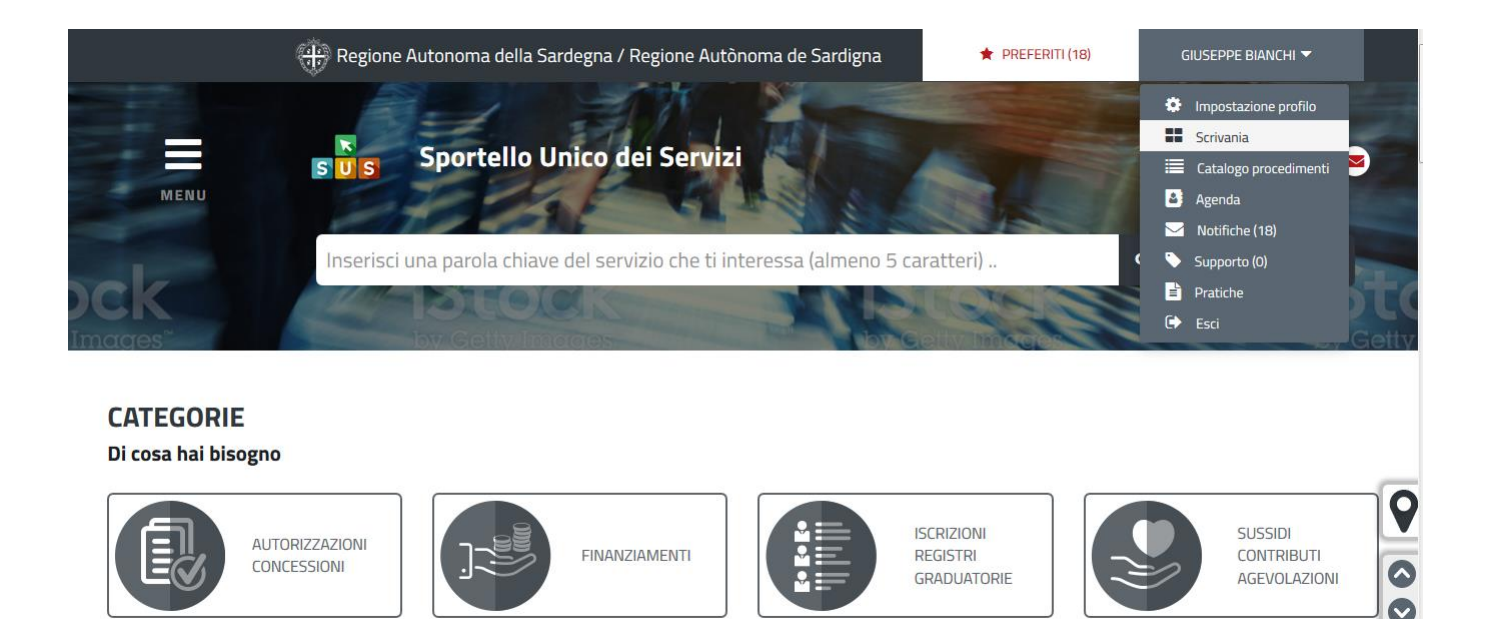

#### **Figura 14\_Accesso alla scrivania**

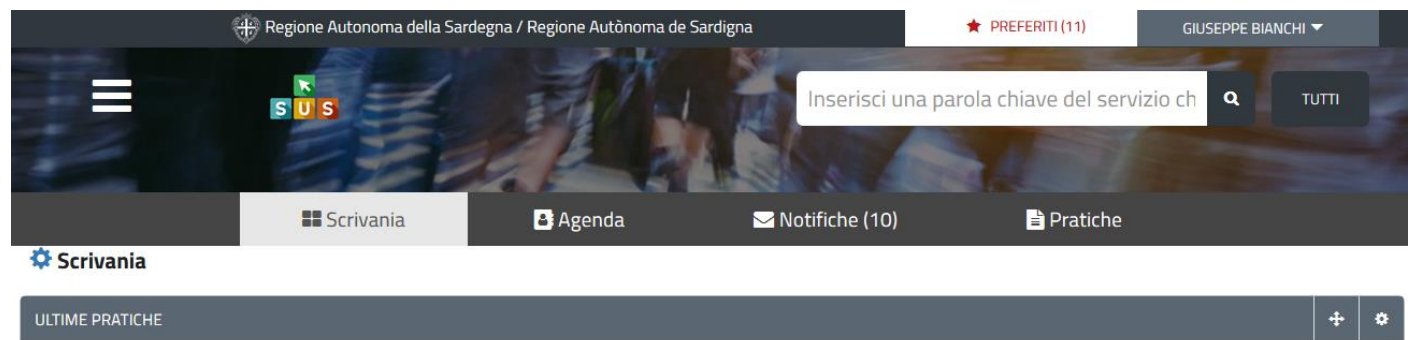

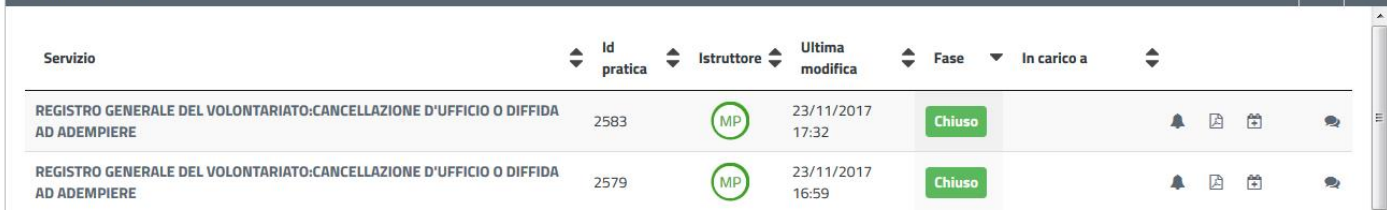

#### **Figura 15\_Scrivania generale**

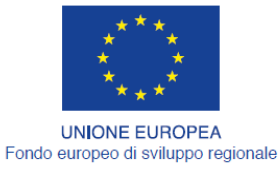

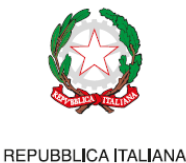

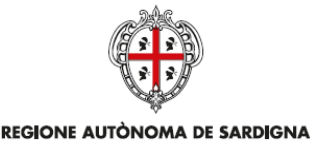

R FESR REGIONE AUTONOMA DELLA SARDEGNA

#### <span id="page-16-0"></span>**5.4 COMPILAZIONE ISTANZA**

Se autenticati, una volta che si è trovato il proprio procedimento di interesse, è possibile presentare un'istanza facendo click sul bottone **NUOVA RICHIESTA** come descritto di seguito. Nella stessa pagina si trova la scheda relativa al procedimento con tutti i suoi elementi descrittivi.

#### <span id="page-16-1"></span>**5.4.1 Scheda del procedimento**

Una volta avuto accesso alla scheda del procedimento, attraverso le molteplici modalità di ricerca, nel caso specifico **Registro generale del volontariato: Iscrizione,** si accede alla scheda informativa del procedimento che riepiloga tutti i dati utili basilari per la presentazione della domanda, e oltretutto mette a disposizione una serie di altre informazioni, quali i contatti, i collegamenti ai social network, la normativa di riferimento e quant'altro possa essere utile al cittadino.

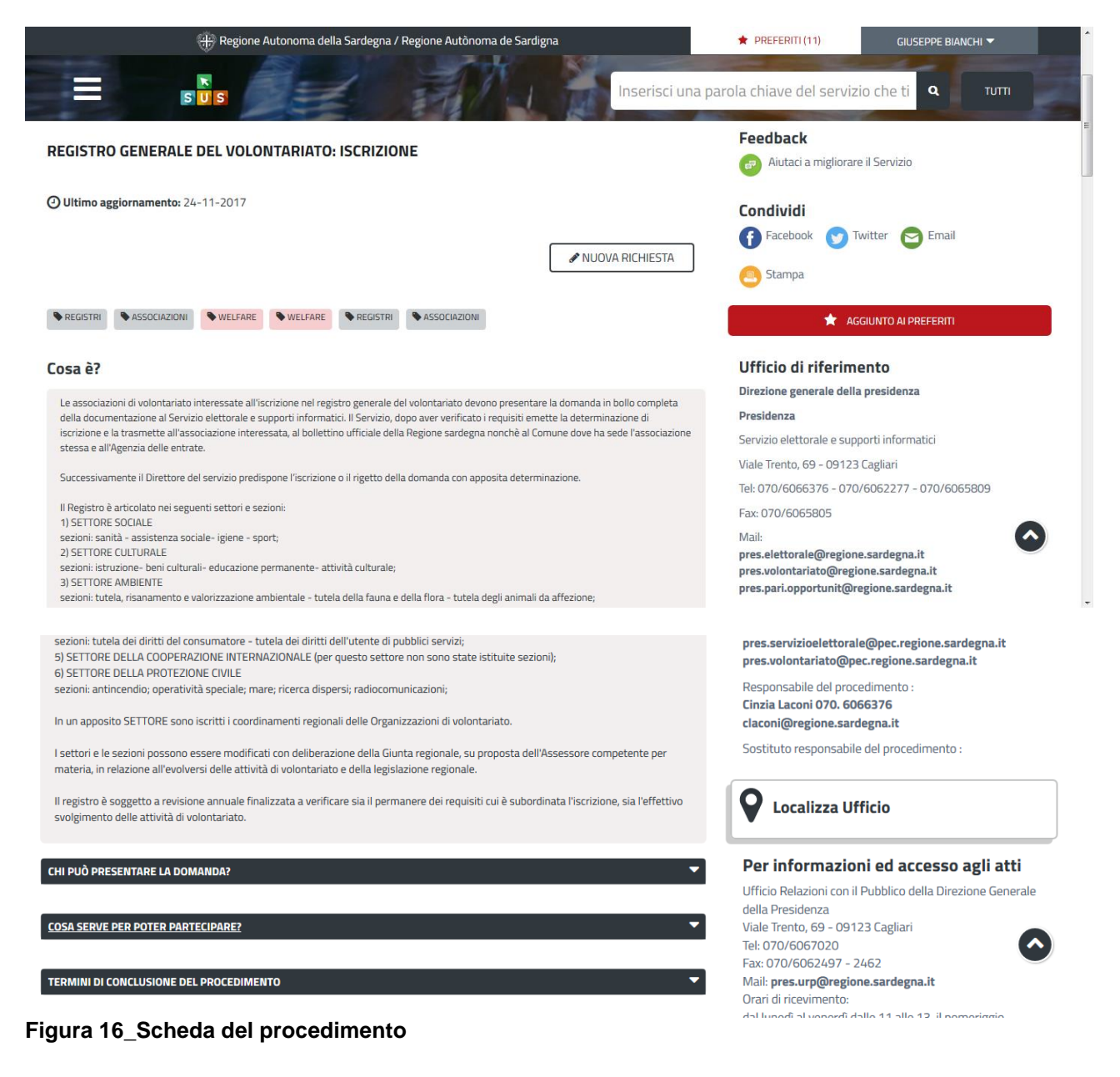

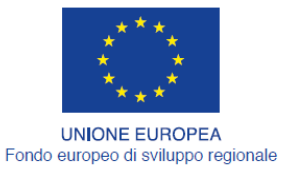

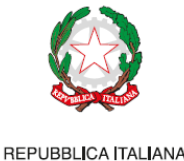

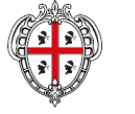

REGIONE AUTÒNOMA DE SARDIGNA **REGIONE AUTONOMA DELLA SARDEGNA** 

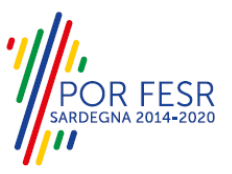

## <span id="page-17-0"></span>**5.4.2 Avvio nuova richiesta**

Cliccando sul tasto **"Nuova Richiesta"** si accede alla maschera di inserimento delle informazioni che costituiscono l'istanza. Tali informazioni sono organizzate in campi che sono relativi alle informazioni necessarie all'Amministrazione per l'istruttoria e la valutazione dell'istanza. Si può, quindi, procedere alla compilazione dei campi previsti per la richiesta di **iscrizione al registro generale del volontariato**. I campi sono organizzati in sezioni, accessibili da linguette poste in alto, che raggruppano le informazioni in modo omogeneo. I campi relativi ai dati del richiedente e dell'associazione vengono precompilati automaticamente con le informazioni provenienti dall'IdM-RAS e dalla scheda anagrafica dell'associazione che è stata censita dall'utente come già descritto nel paragrafo *5.1 Collegamento dell'Utente con l'associazione/ente di volontariato.*

## **5.4.2.1 Sezioni della domanda**

Il modulo di domanda è organizzato in sezioni, ogni sezione prevede una serie di campi che l'utente deve compilare. Ogni sezione è accessibile da "linguette" poste in alto, che raggruppano le informazioni in modo omogeneo. Le sezioni presenti nel modulo di domanda che l'utente deve compilare sono:

- **Dati richiedente;**
- **- Dati associazione;**
- **- Indicare i settori e le sezioni per iscrizione al registro generale del volontariato;**
- **- Dichiarazioni;**
- **- Elenco Allegati.**

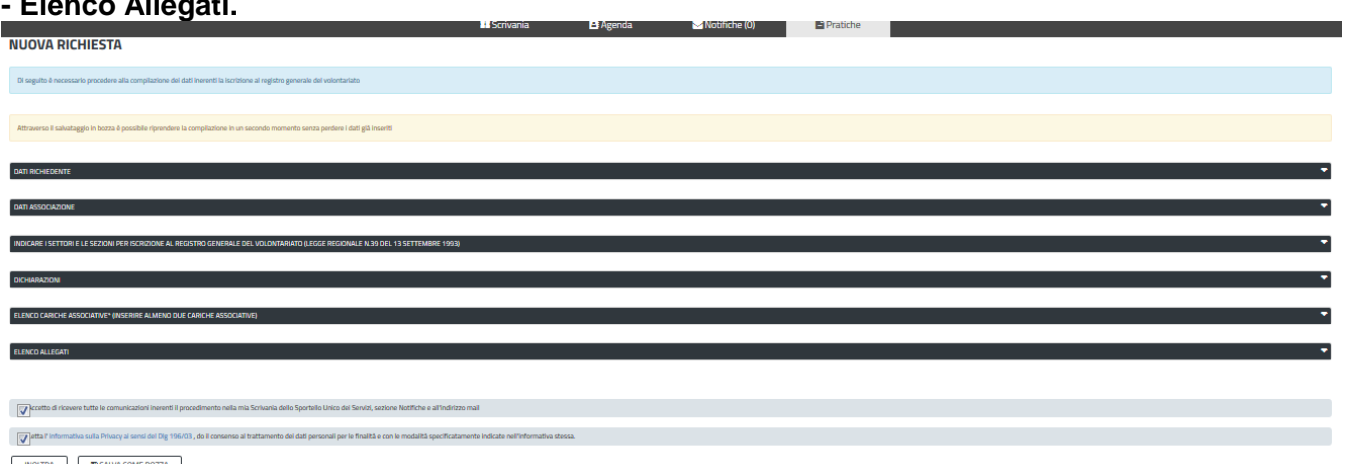

#### **Figura 17\_Sezioni modulo di domanda**

L'utente deve completare la compilazione dei vari campi di ciascuna sezione. In ogni sezione ci possono essere campi obbligatori e campi non obbligatori. I campi obbligatori sono contrassegnati dall'asterisco **\*** di fianco all'etichetta del campo. Se l'utente non valorizza i campi obbligatori e procede nell'inoltro dell'istanza il sistema avviserà tramite uno specifico alert della necessità di popolare il campo non valorizzato.

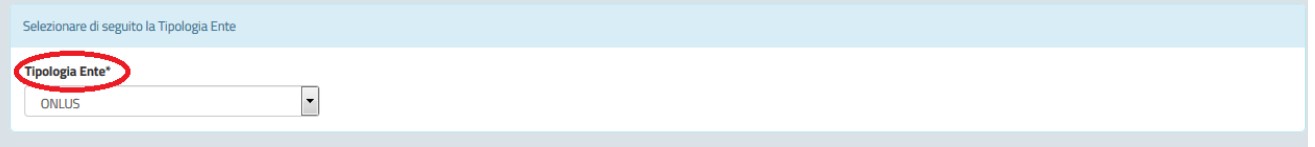

#### **Figura 18\_Esempio Campo obbligatorio**

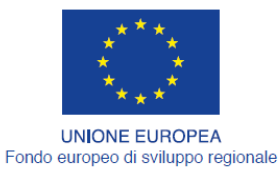

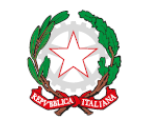

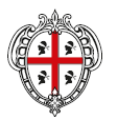

REGIONE AUTÒNOMA DE SARDIGNA

REGIONE AUTONOMA DELLA SARDEGNA

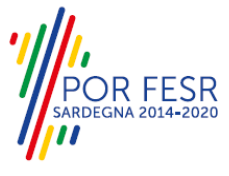

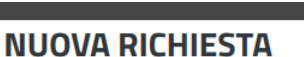

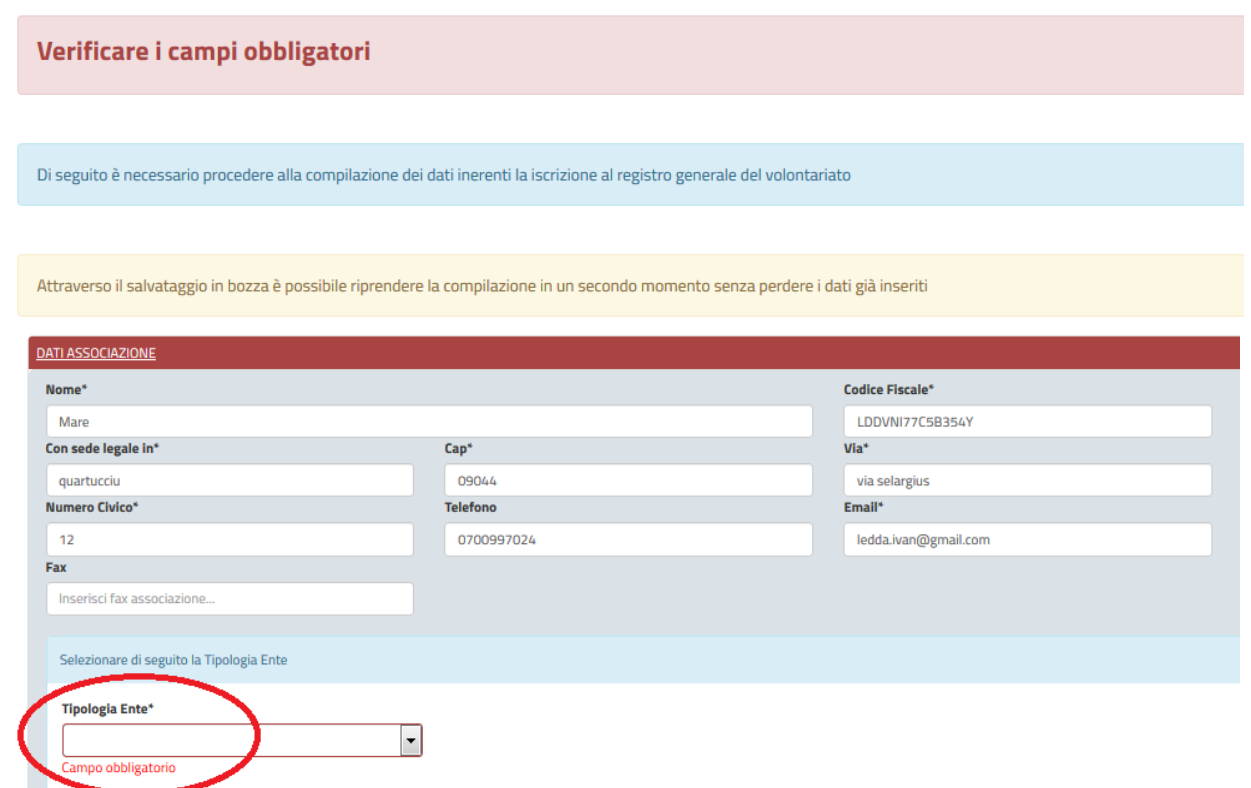

**Figura 19\_Alert verifica i campi obbligatori**

## **5.4.2.1.1 Sezione Dati anagrafici del richiedente**

I campi relativi ai dati del richiedente vengono precompilati automaticamente con le informazioni provenienti dall'IdM-RAS.

|                                    | H. Regione Autonoma della Sardegna / Regione Autônoma de Sardigna                                                                 |                 |                   | $\bigstar$ PREFERITI(11)                        | GIUSEPPE BIANCHI             |
|------------------------------------|----------------------------------------------------------------------------------------------------|-----------------|-------------------|-------------------------------------------------|------------------------------|
| $\boldsymbol{\kappa}$<br>$S$ U $S$ |                                                                                                    |                 |                   | Inserisci una parola chiave del servizio che ti | $\mathbf{Q}$<br><b>TUTTI</b> |
|                                    | <b>El</b> Scrivania                                                                                                    | <b>B</b> Agenda | Notifiche (1)     | <b>Pratiche</b>                                 |                              |
| Scrivania                          | Registro Generale del Volontariato: Iscrizione   Nuova richiesta                                                                  |                 |                   |                                                 |                              |
| <b>NUOVA RICHIESTA</b>             |                                                                                                    |                 |                   |                                                 |                              |
|                                    | Di seguito è necessario procedere alla compilazione dei dati inerenti la iscrizione al registro generale del volontariato         |                 |                   |                                                 |                              |
| <b>DATI RICHIEDENTE</b>            | Attraverso il salvataggio in bozza è possibile riprendere la compilazione in un secondo momento senza perdere i dati già inseriti |                 |                   |                                                 |                              |
| Nome*                              | Cognome*                                                                                                    |                 | Luogo di nascita* | Data di nascita*                                |                              |
| Giuseppe                           | Bianchi                                                                                                    |                 | Ciminna           | 02/03/1950                                      | $\Box$                       |
| Luogo di residenza*                | Via*                                                                                                    |                 | Numero Civico*    |                                                 |                              |
| Quartu Sant'Elena                  | Via roma                                                                                                    |                 | 12                |                                                 |                              |
|                                    |                                                                                                    |                 |                   |                                                 | $\blacksquare$<br>1          |
| <b>DATI ASSOCIAZIONE</b>           |                                                                                                    |                 |                   |                                                 | ▼<br><b>图 SALVA BOZZA</b>    |

**Figura 20\_Compilazione istanza sezione richiedente** 

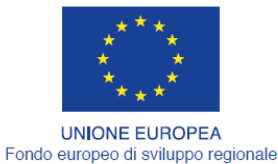

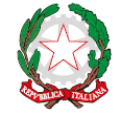

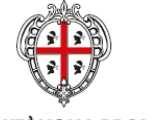

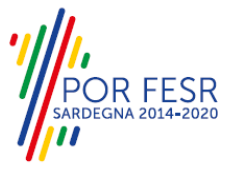

REGIONE AUTÒNOMA DE SARDIGNA REGIONE AUTONOMA DELLA SARDEGNA

#### **5.4.2.1.2 Sezione dati associazione**

I dati dell'associazione di volontariato sono in parte precompilati a partire dalla scheda anagrafica dell'associazione che è stata registrata dall'utente con le modalità descritte nel paragrafo *5.1 Collegamento dell'Utente con l'associazione/ente di volontariato.* L'utente deve completare la compilazione dei vari campi della sezione. In particolare è necessario selezionare nel campo **"Tipologia Ente"** se l'associazione di volontariato che si vuole iscrivere è una "**ONLUS"** oppure se non lo è bisogna selezionare la voce **"ALTRO"**.

#### **Tipologia Ente – ONLUS**:

Se la tipologia di associazione è una ONLUS il richiedente non accederà alla sezione di pagamento della marca da bollo, dovrà però scaricare il modello di autodichiarazione di esenzione dal bollo, compilarlo ed effettuare nuovamente il caricamento del modello.

#### **Tipologia Ente – "ALTRO"**

Se invece l'associazione di volontariato non è una ONLUS, il richiedente deve selezionare la voce **"ALTRO". U**na volta compilate tutte le successive sezioni della domanda sarà indirizzato nella sezione Pagamento del Bollo. Per la descrizione delle modalità di pagamento della marca da bollo si rimanda alla specifica sezione *5.4.5. Pagamento del bollo*

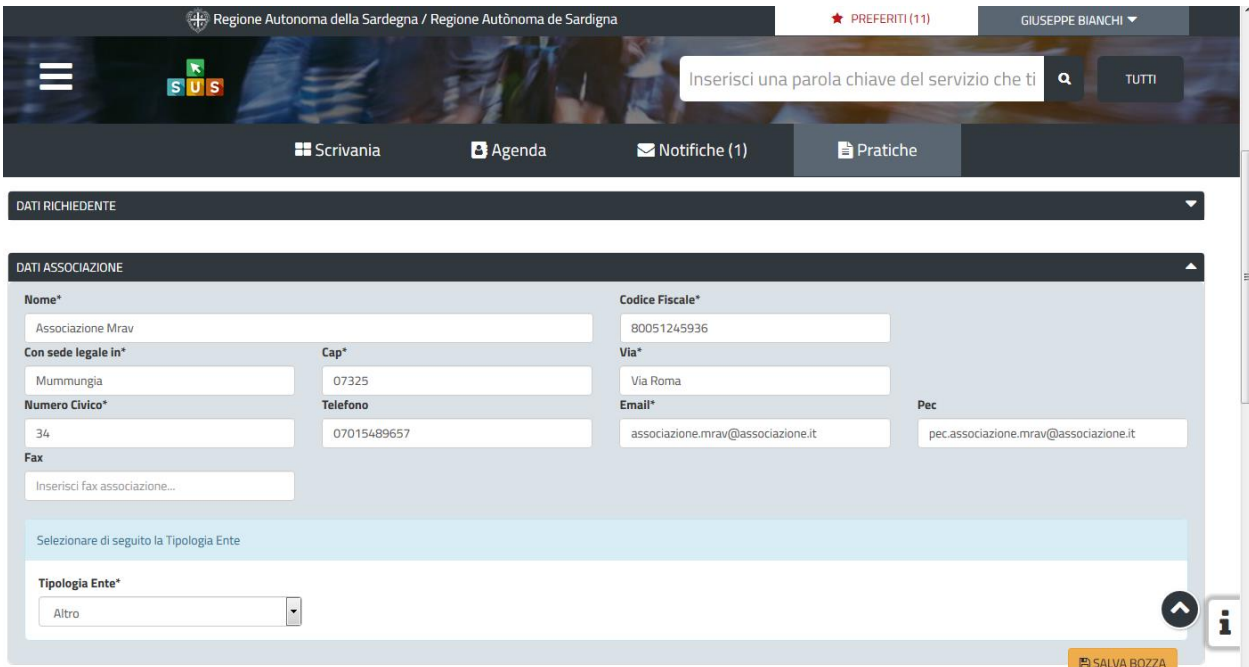

**Figura 21\_Compilazione istanza sezione Dati Associazione** 

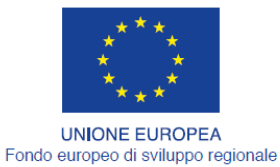

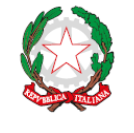

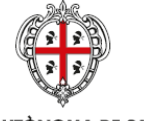

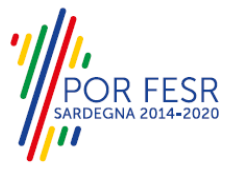

REGIONE AUTÒNOMA DE SARDIGNA REGIONE AUTONOMA DELLA SARDEGNA

#### **5.4.2.1.3 Sezione "Indicare i settori e le sezioni per iscrizione nel registro generale del volontariato"**

L'utente deve selezionare i Settori e le relative Sezioni specifiche per i quali intende iscrivere nel registro generale del volontariato la propria Associazione.

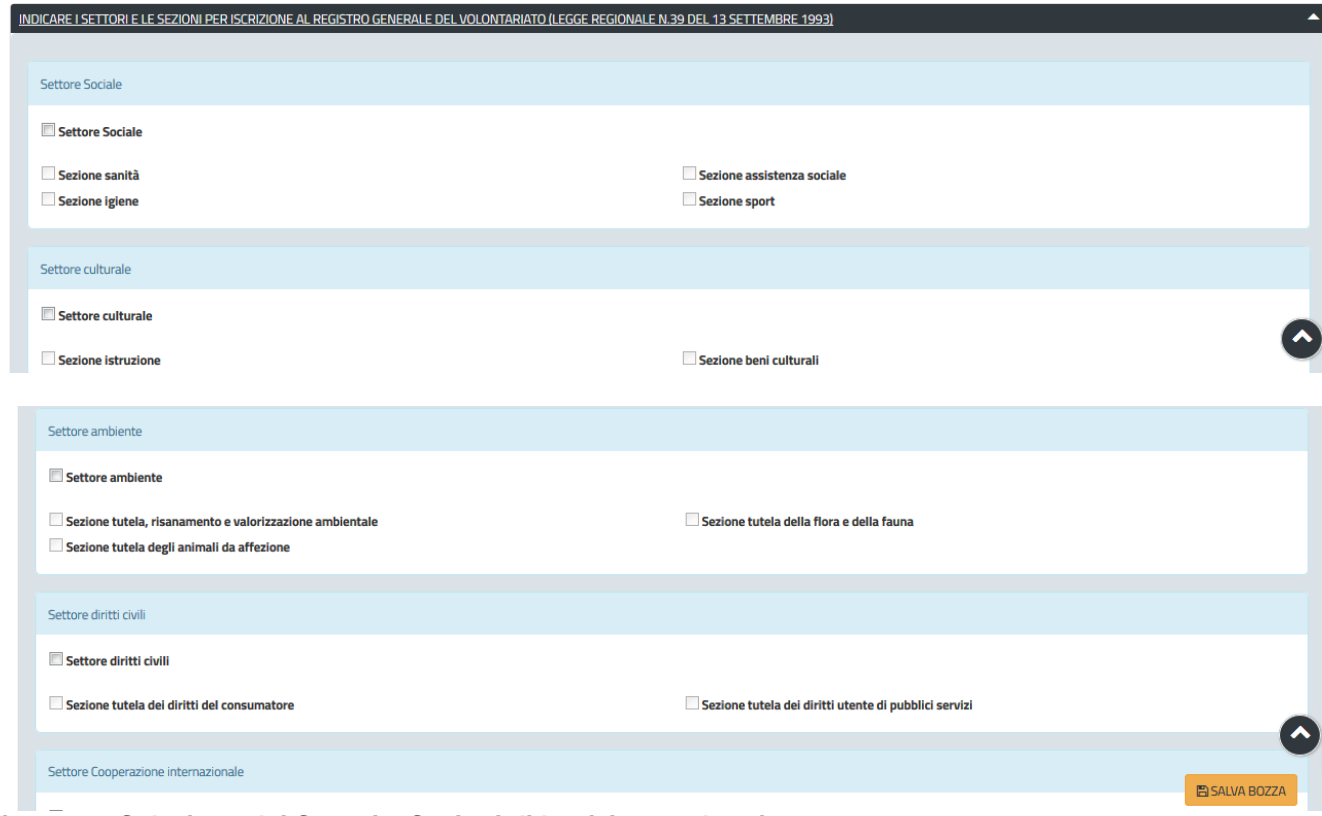

**Figura 22\_Selezione dei Settori e Sezioni di Iscrizione nel registro.**

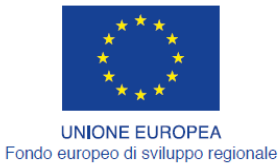

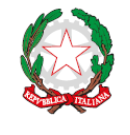

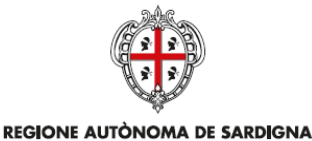

REGIONE AUTONOMA DELLA SARDEGNA

### **5.4.2.1.4 Sezione Dichiarazioni**

In questa sezione il richiedente al fine di completare la richiesta di iscrizione deve procedere a sottoscrivere una serie di dichiarazioni a conoscenza di quanto disposto dagli artt. 75 e 76 del D.P.R. 28 dicembre 2000 n. 445, sulle conseguenze e sulle responsabilità penali cui può andare incontro in caso di dichiarazioni mendaci, ai sensi e per gli effetti di cui al art. 47 del D.P.R. 445/2000, sotto la propria personale responsabilità.

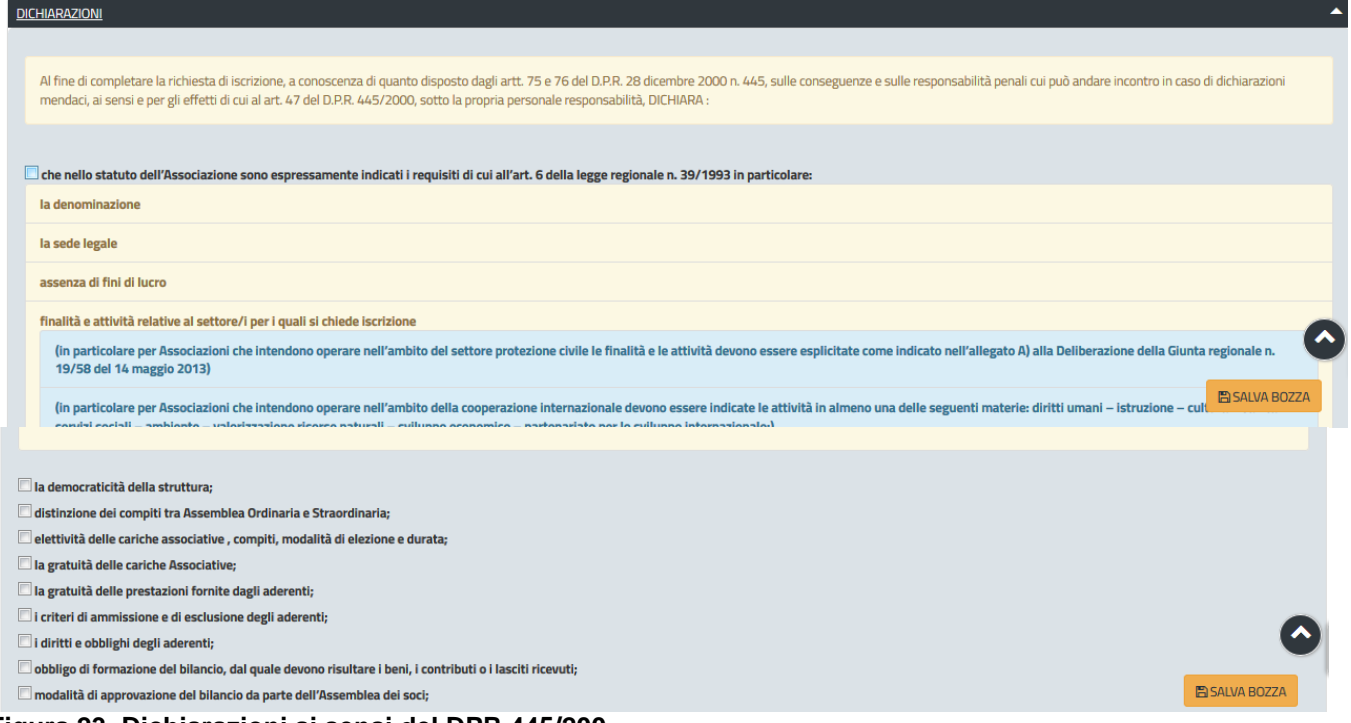

#### **Figura 23\_Dichiarazioni ai sensi del DPR 445/200**

## **5.4.2.1.5 Sezione Elenco cariche associative**

In questa Sezione il richiedente deve inserire i dati dei soggetti che ricoprono le diverse cariche associative all'interno dell'associazione di volontariato.

Per aggiungere una carica associativa è necessario selezionare **"Aggiungi carica associativa"** e completare inserendo le informazioni nei campi proposti.

| Nome* | Cognome* | Luogo Nascita*   | <b>Comune Residenza*</b> | Indirizzo Residenza* | <b>Codice Fiscale*</b> | Ruolo*     |                          | Data Nascita*          |
|-------|----------|------------------|--------------------------|----------------------|------------------------|------------|--------------------------|------------------------|
| Ivan  | Ledda    | Cagliari         | Cagliari                 | via Santa Gilla      | LDDVNI77C15B354Y       | Presidente | $\overline{\phantom{a}}$ | 15/03/1977             |
| Nome  | Cognome  | Luogo di nascita | Comune residenza         | Indirizzo Residenza  | Codice Fiscale         |            | $\overline{\phantom{a}}$ | Inserisci data di nasc |

**Figura 24\_Elenco cariche associative**

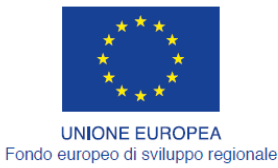

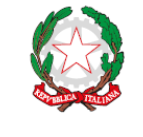

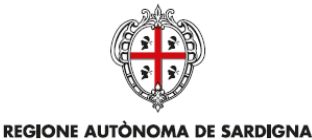

REGIONE AUTONOMA DELLA SARDEGNA

FESR

## **5.4.2.1.6 Sezione Elenco Allegati**

La seguente sezione consente di presentare documenti in allegato alla propria domanda online, che il richiedente deve preventivamente prepararsi in formato PDF, per essere successivamente selezionati con il pulsante **SFOGLIA**. Pertanto si suggerisce prima della compilazione di raccogliere tutti i documenti richiesti, ed organizzarli nel proprio computer/smartphone/tablet così da poterli agevolmente selezionare per allegarli.

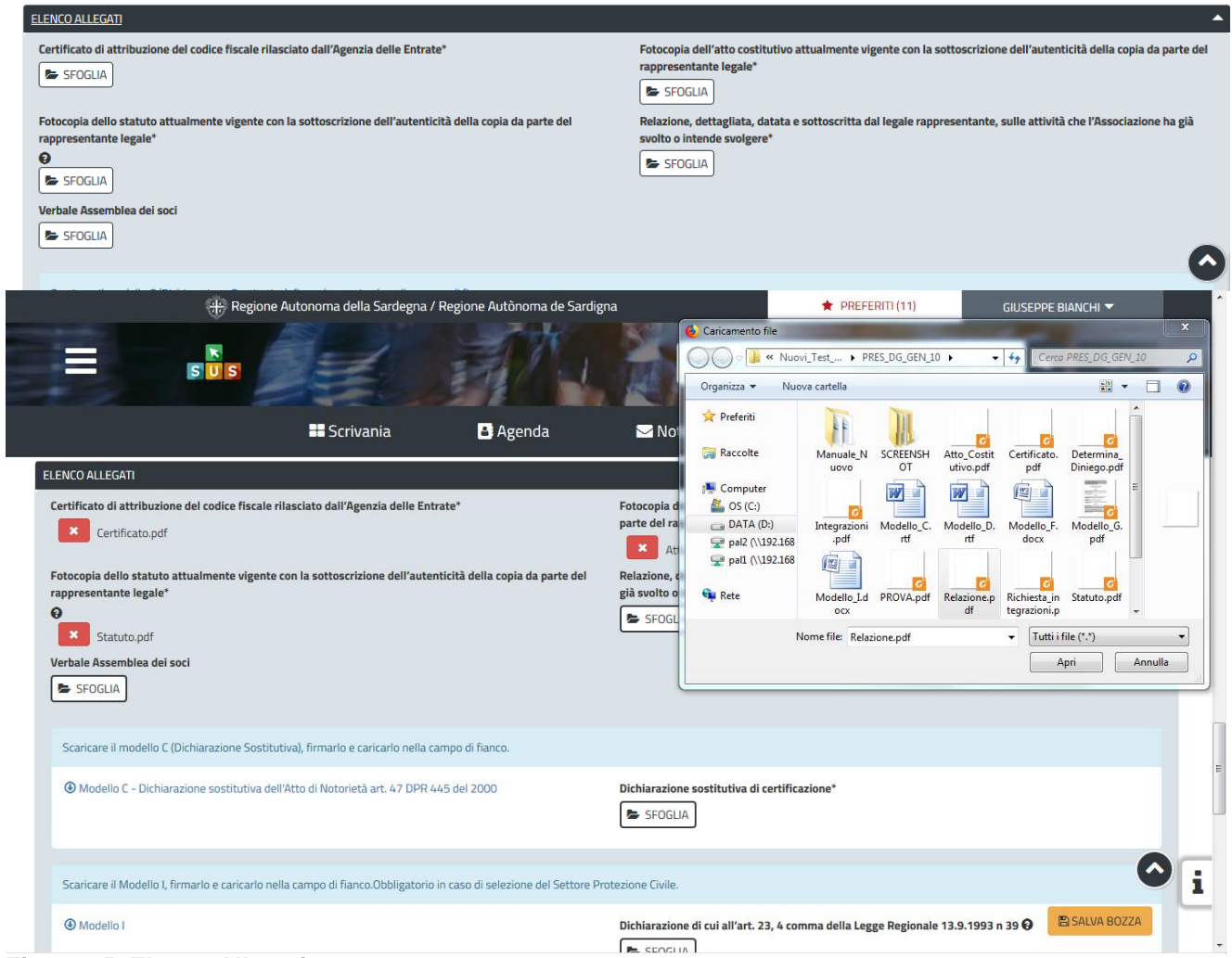

**Figura 25\_Elenco Allegati**

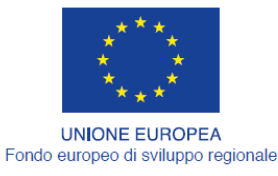

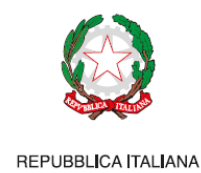

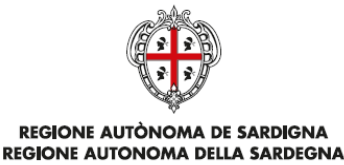

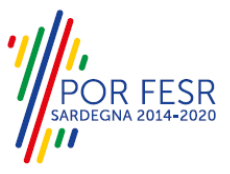

## **5.4.2.1.7 Consensi**

A fondo pagina, saranno sempre visibili i check relativi ai vari consensi richiesti obbligatoriamente per la presentazione della domanda come mostrato di seguito:

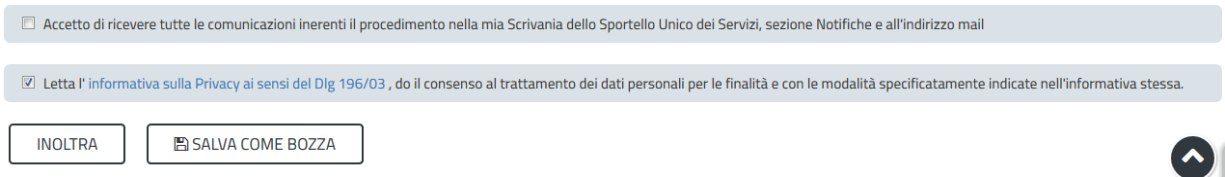

#### **Figura 26\_Check consensi obbligatori**

#### <span id="page-23-0"></span>**5.4.3 Salvataggio in bozza**

L'utente ha la possibilità di salvare la domanda in bozza, cliccando sugli appositi tasti indicanti questa possibilità, per poterla concludere in un secondo momento. Dalla propria scrivania quindi l'utente può recuperare l'istanza salvata in bozza per poi effettuare l'inoltro finale della domanda.

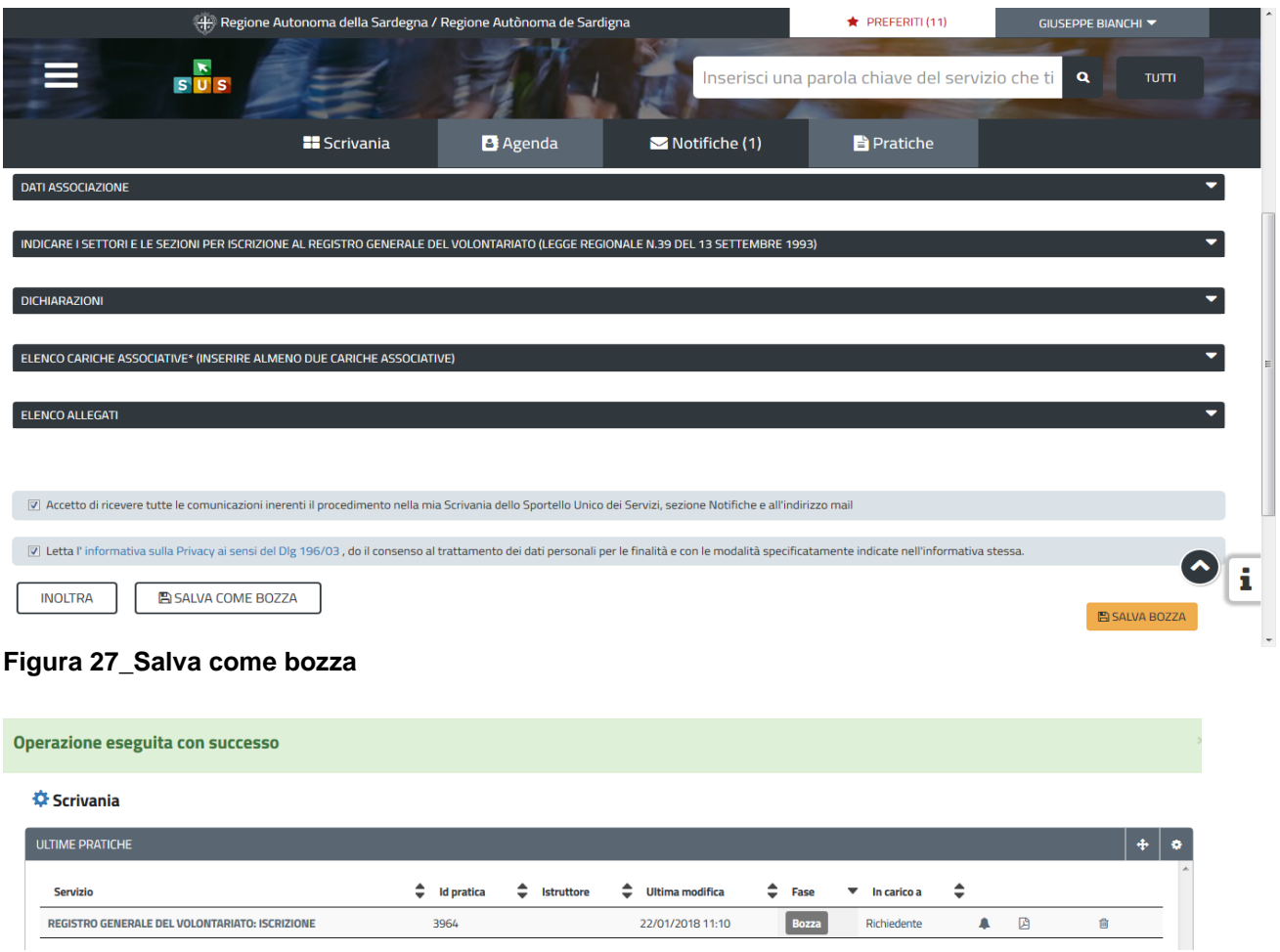

**Figura 28\_Rprendi istanza in bozza dalla scrivania**

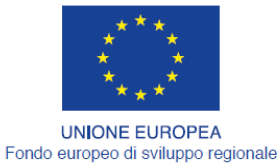

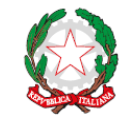

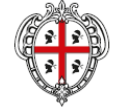

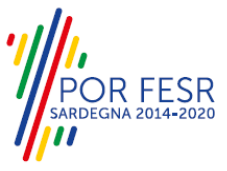

REGIONE AUTÒNOMA DE SARDIGNA REGIONE AUTONOMA DELLA SARDEGNA

#### <span id="page-24-0"></span>**5.4.4 Pagamento del bollo**

Se l'utente, nella sezione **"Dati Associazione"** (*vedi paragrafo 5.4.2.1.2. Sezioni dati associazioni*") ha selezionato nel campo **"TIPOLOGIA ENTE"** la voce **"Altro"** e non **ONLUS** ed è quindi soggetto al pagamento della marca da bollo, una volta che ha inoltrato la pratica riceverà la notifica dal sistema e gli verrà mostrata la sezione per procedere con il pagamento del bollo. In tale sezione è possibile scegliere tra le seguenti modalità:

- 1. Marca da bollo;
- 2. Pago PA**\* (Funzionalità non ancora attiva);**

#### **Caso n. 1 "Marca da bollo"**

Nel primo caso sarà possibile inserire il numero seriale della marca da bollo. L'utente deve inoltre effettuare il caricamento della dichiarazione di assolvimento della marca da bollo, compilarlo correttamente ed effettuare l'upload.

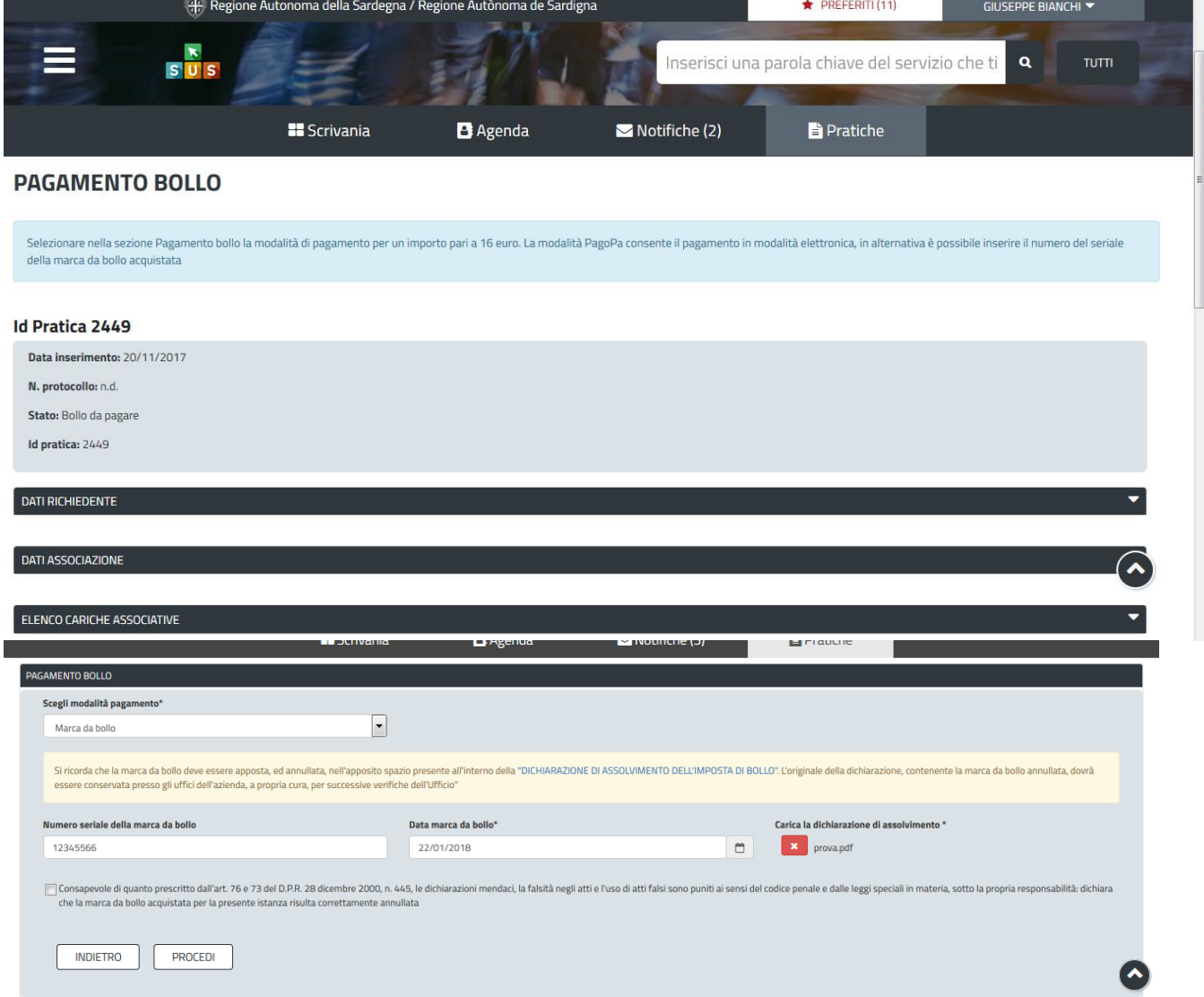

**Figura 29\_Pagamento marca da bollo e dichiarazione di assolvimento**

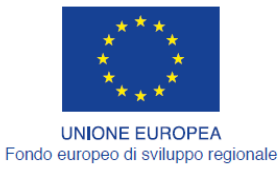

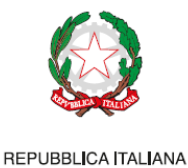

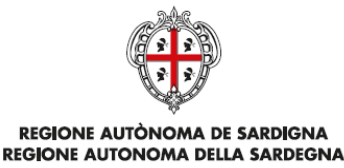

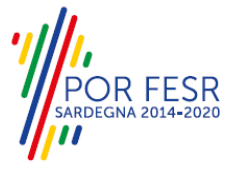

**Caso n. 2 "Pago PA"**

Nel caso in cui l'utente seleziona la voce **"Pago PA"** il sistema attualmente riporta l'alert in cui si specifica che allo stato attuale non è disponibile la modalità pagoPA.

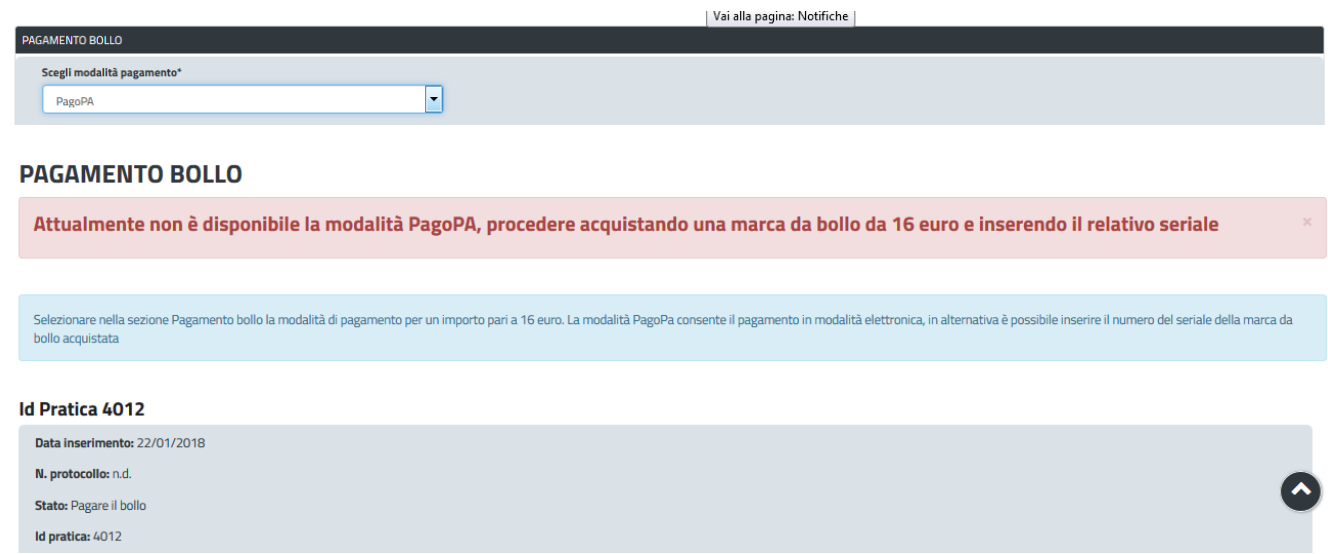

**Figura 30\_PagoPA – Alert per la non disponibilità della modalità di pagamento**

## <span id="page-25-0"></span>**5.4.5 Conferma definitiva e invio della richiesta**

Una volta completata la compilazione della domanda nelle sue varie sezioni e relativi campi e allegati obbligatori e dopo aver concluso la fase relativa al pagamento del bollo (se dovuta), è possibile procedere all'inoltro della stessa, cliccando sul tasto "**INOLTRA".**

- *Nel caso l'inoltro della domanda si concluda con successo* si riceveranno diverse notifiche. Anzitutto una conferma di "Ricevuta" immediata, attestante la conclusione con successo dell'operazione e l'assegnazione alla domanda presentata, di un numero e della data di protocollo come mostrato di seguito:

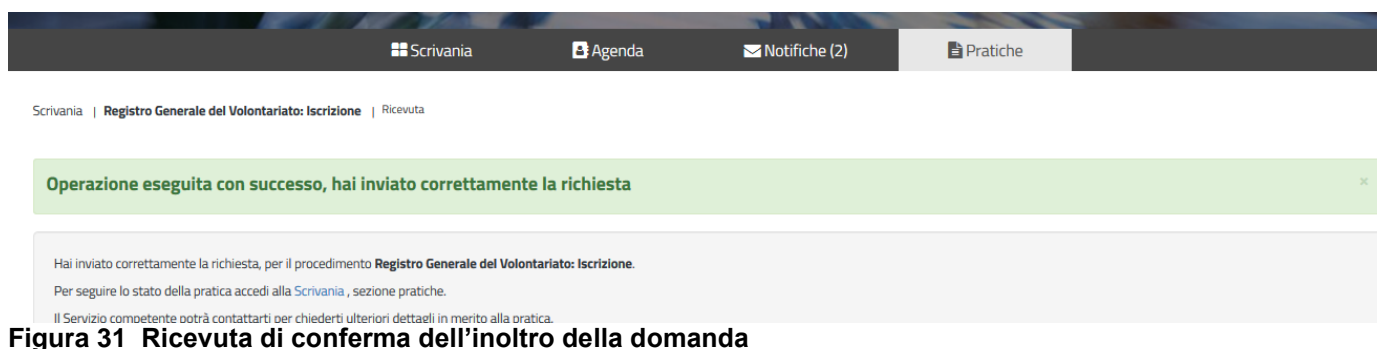

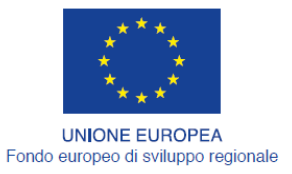

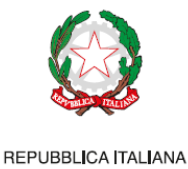

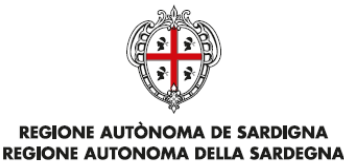

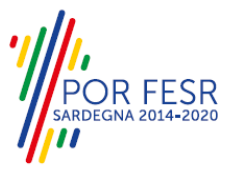

Un'altra conferma si avrà nella sezione delle notifiche interne della propria scrivania nel SUS come mostrato di seguito:

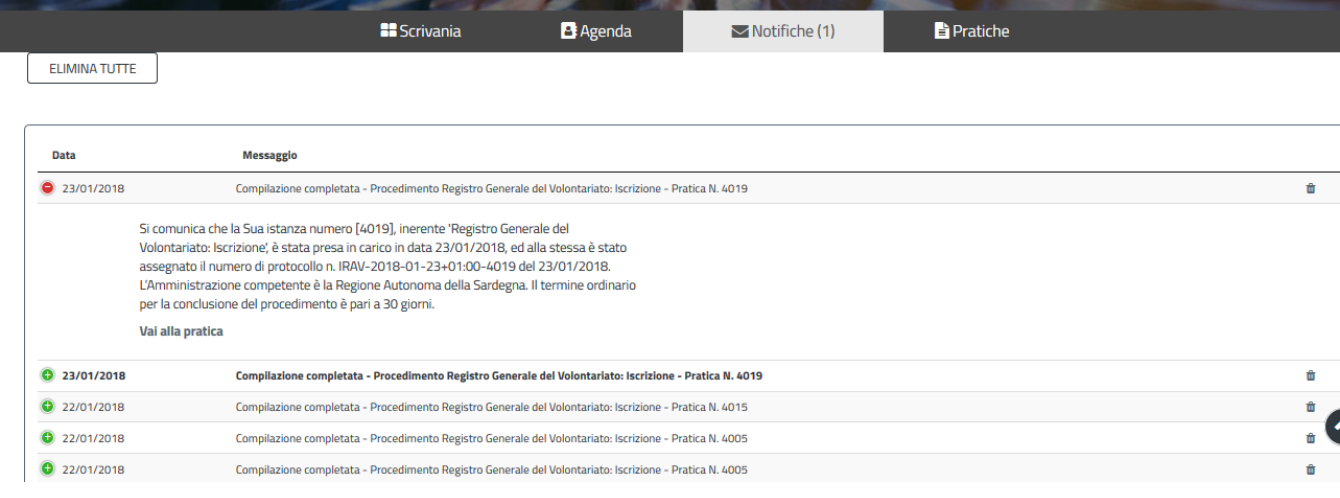

#### **Figura 32\_Notifica di inoltro della domanda**

Un'ulteriore conferma si riceverà tramite una mail nella casella di posta indicata in fase di creazione del profilo utente.

Si comunica che la Sua istanza numero [4015], inerente 'Registro Generale del Volontariato: Iscrizione', è stata presa in carico in data 22/01/2018, ed alla stessa è stato assegnato il numero di protocollo n. 186 del 22/01/2018. L'Amministrazione competente è la Regione Autonoma della Sardegna. Il termine ordinario per la conclusione del procedimento è pari a 30 giorni.

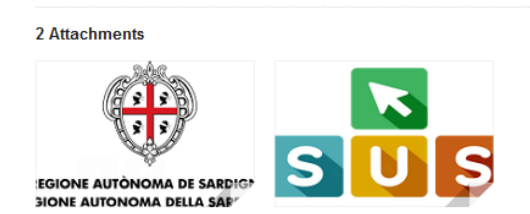

 $\downarrow$   $\uparrow$ 

**Figura 33\_Email di conferma dell'inoltro della domanda**

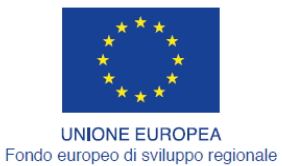

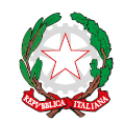

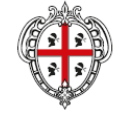

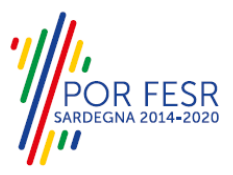

REGIONE AUTÒNOMA DE SARDIGNA REGIONE AUTONOMA DELLA SARDEGNA

*- Nel caso in cui nella compilazione delle varie sezioni della domanda si siano tralasciati dei campi obbligatori* **o allegati obbligatori,** verranno evidenziate sia le sezioni interessate dalla compilazione mancante o errata che i rispettivi singoli campi. La fase di validazione ovviamente sarà bypassata nel caso si salvi la domanda in bozza.

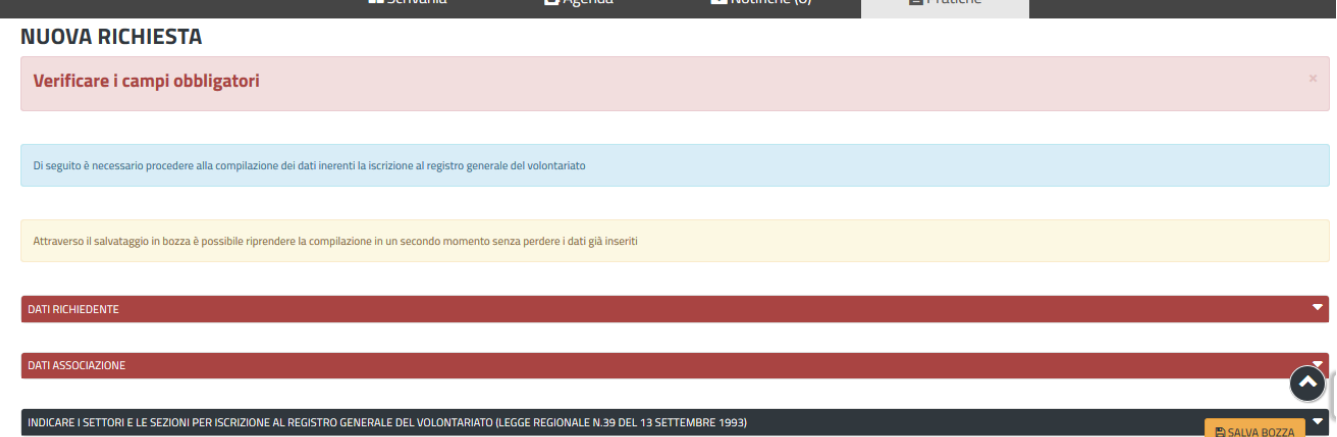

**Figura 34\_Validazione su inoltro domanda**

## <span id="page-27-0"></span>**5.5 CONSULTAZIONE PRATICHE E COMUNICAZIONI**

L'utente ha la possibilità in qualsiasi momento di consultare dalla propria scrivania le pratiche presentate e le comunicazioni ricevute, nonché accedere alla documentazione prodotta. Le pratiche possono essere ordinate a seconda delle esigenze dell'utente che ha la possibilità di eseguire una ricerca mirata utilizzando i filtri a disposizione.

## <span id="page-27-1"></span>**5.5.1 Comunicazioni**

Dalla comunicazione è possibile accedere alla pratica in oggetto cliccando sul link "Vai alla pratica".

| <b>Data</b> | <b>Messaggio</b>                                                                                                    |  |  |  |  |  |  |  |
|-------------|----------------------------------------------------------------------------------------------------|--|--|--|--|--|--|--|
| 21/11/2017  | Compilazione completata - Procedimento Registro Generale del Volontariato: Iscrizione - Pratica N. 2449                                                                                                    |  |  |  |  |  |  |  |
|             | Si comunica che la Sua istanza numero [2449], inerente 'Registro Generale del<br>Volontariato: Iscrizione, è stata presa in carico in data 21/11/2017, ed alla stessa è stato<br>assegnato il numero di protocollo n. IRAV-2017-11-20+01:00-2449 del 21/11/2017.<br>L'Amministrazione competente è la Regione Autonoma della Sardegna. Il termine ordinario<br>per la conclusione del procedimento è pari a 30 giorni.<br>Vai alla pratica |  |  |  |  |  |  |  |

**Figura 35\_Accesso alla pratica da link**

## <span id="page-27-2"></span>**5.5.2 Stato della pratica**

Dall'elenco delle ultime pratiche, l'utente ha la possibilità di verificare in ogni momento lo stato delle pratiche presentate che possono trovarsi nelle seguenti fasi:

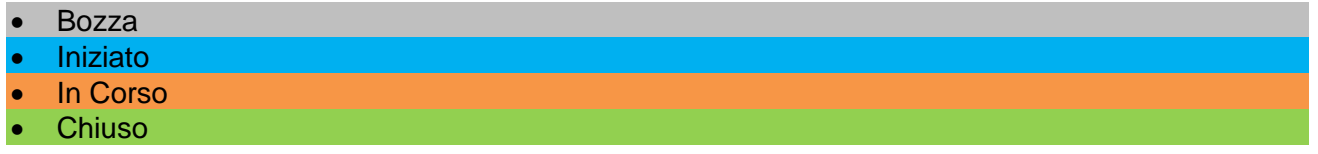

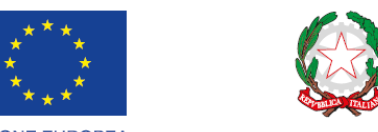

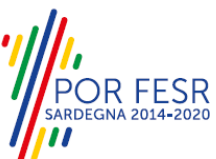

**UNIONE EUROPEA**<br>Fondo europeo di sviluppo regiona

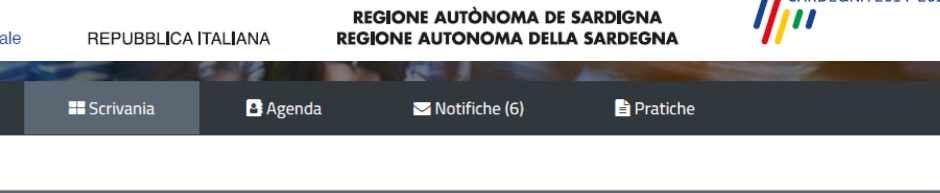

**☆** Scrivania

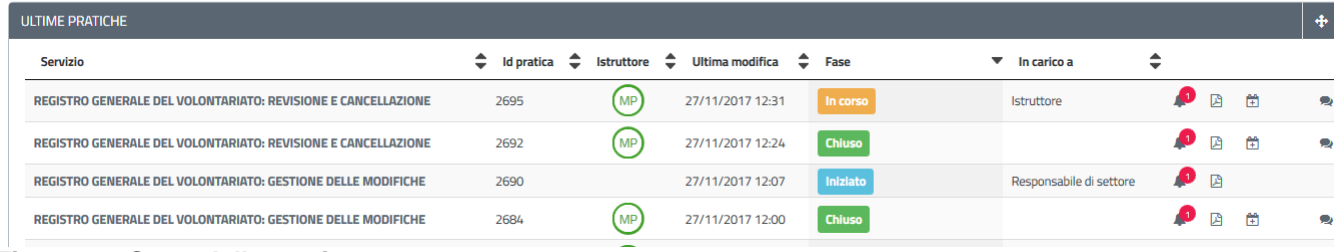

## **Figura 36\_Stato della pratica**

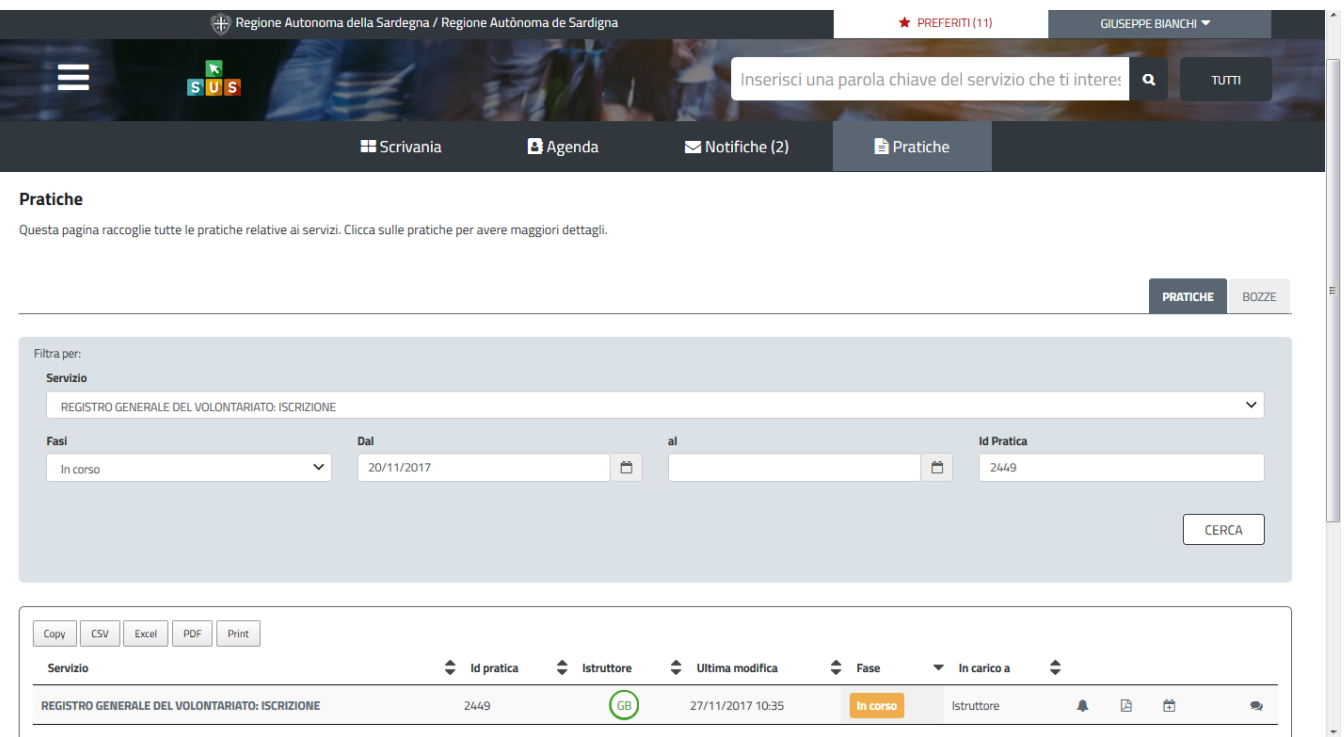

**Figura 37\_Ricerca pratiche**

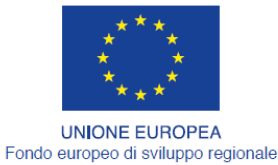

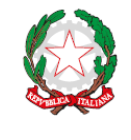

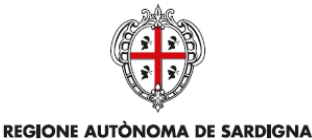

REGIONE AUTONOMA DELLA SARDEGNA

#### <span id="page-29-0"></span>**5.6 ADEMPIMENTI SUCCESSIVI**

Una volta inoltrata la richiesta al Servizio competente, viene avviata l'istruttoria per la verifica della documentazione trasmessa. Il richiedente viene avvisato nel caso in cui sia necessario presentare delle integrazioni.

#### <span id="page-29-1"></span>**5.6.1 Caricamento delle integrazioni**

Se sono state richieste integrazioni da parte del Servizio competente, il richiedente riceve una comunicazione ed una mail sull'indirizzo comunicato in fase di registrazione su IDM Ras o inserito nel suo profilo sul SUS, con cui viene informato della necessità di integrare la documentazione presentata. Il richiedente può quindi caricare la documentazione richiesta e procedere con la trasmissione della stessa.

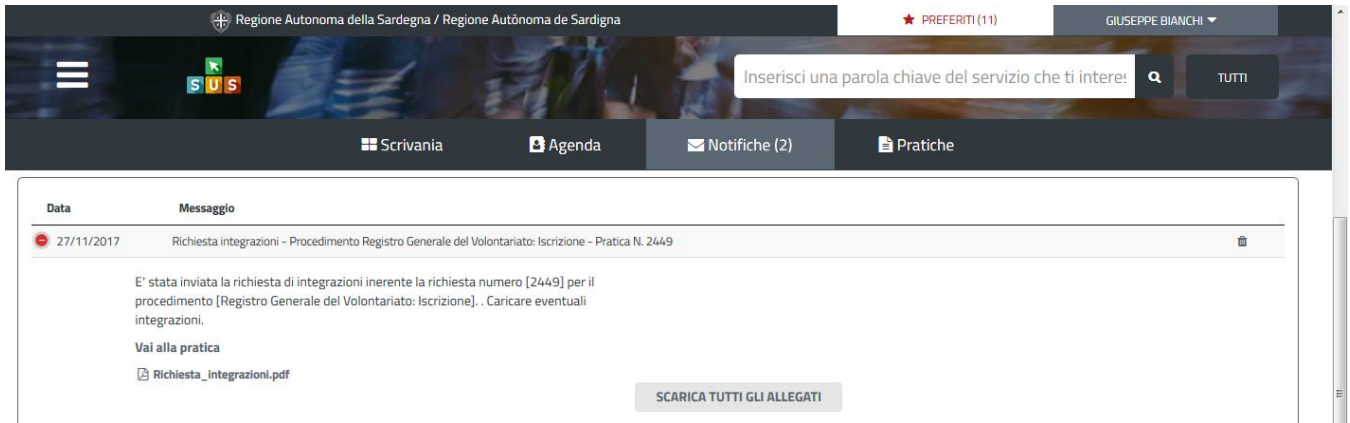

**Figura 38\_Comunicazione di richiesta integrazioni**

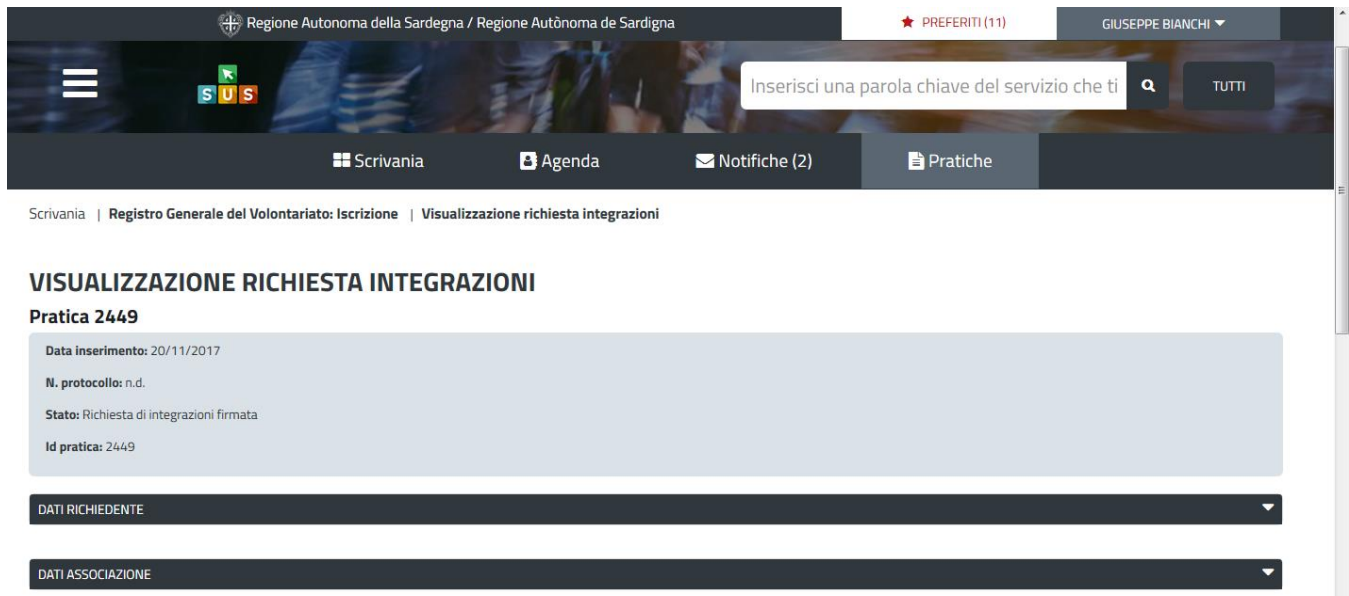

**Figura 39\_Visualizzazione richiesta integrazioni**

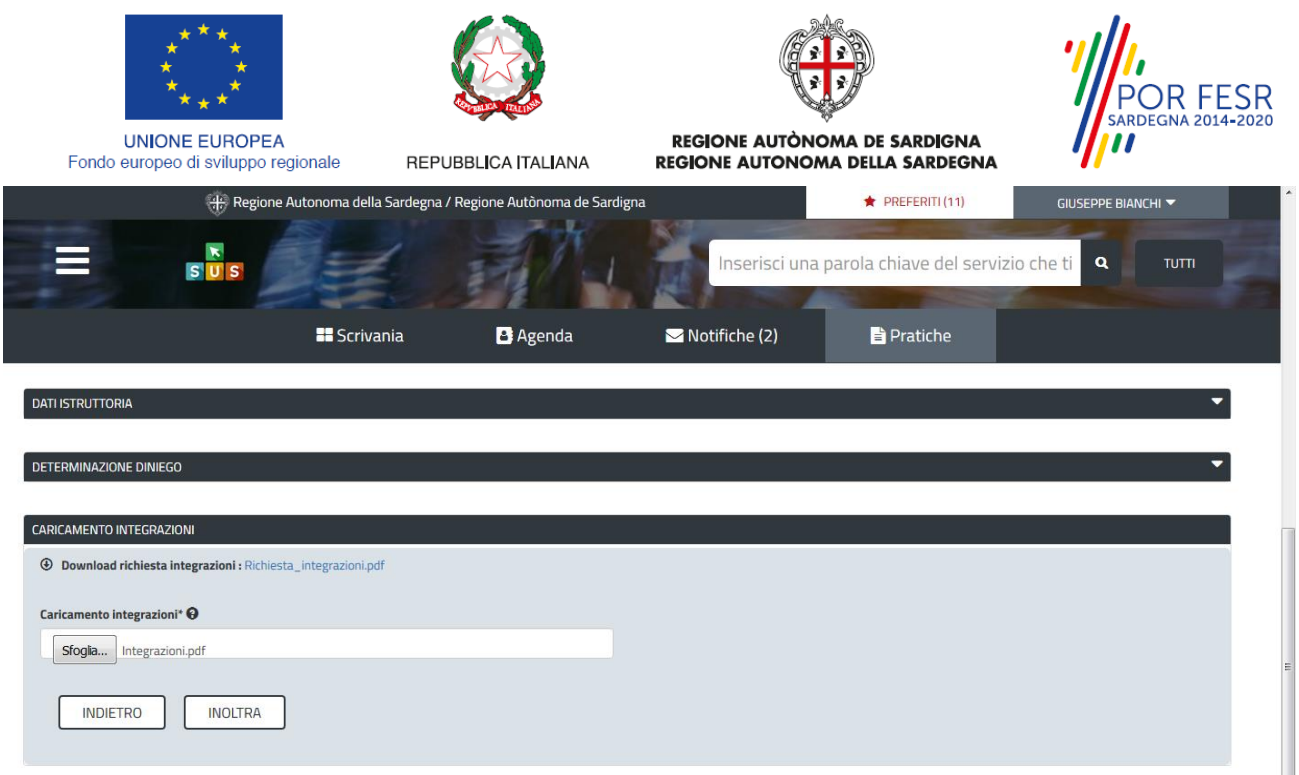

**Figura 40\_Caricamento delle integrazioni**

## <span id="page-30-0"></span>**5.6.2 Chiusura del procedimento**

Il procedimento si chiude quanto termina l'istruttoria e viene emesso il provvedimento finale da parte del Servizio competente.

### <span id="page-30-1"></span>**5.6.3 Ricezione provvedimento finale**

Il Richiedente riceve una comunicazione con allegato la determinazione di Iscrizione al registro generale del volontariato o la determinazione di diniego dell'istanza.

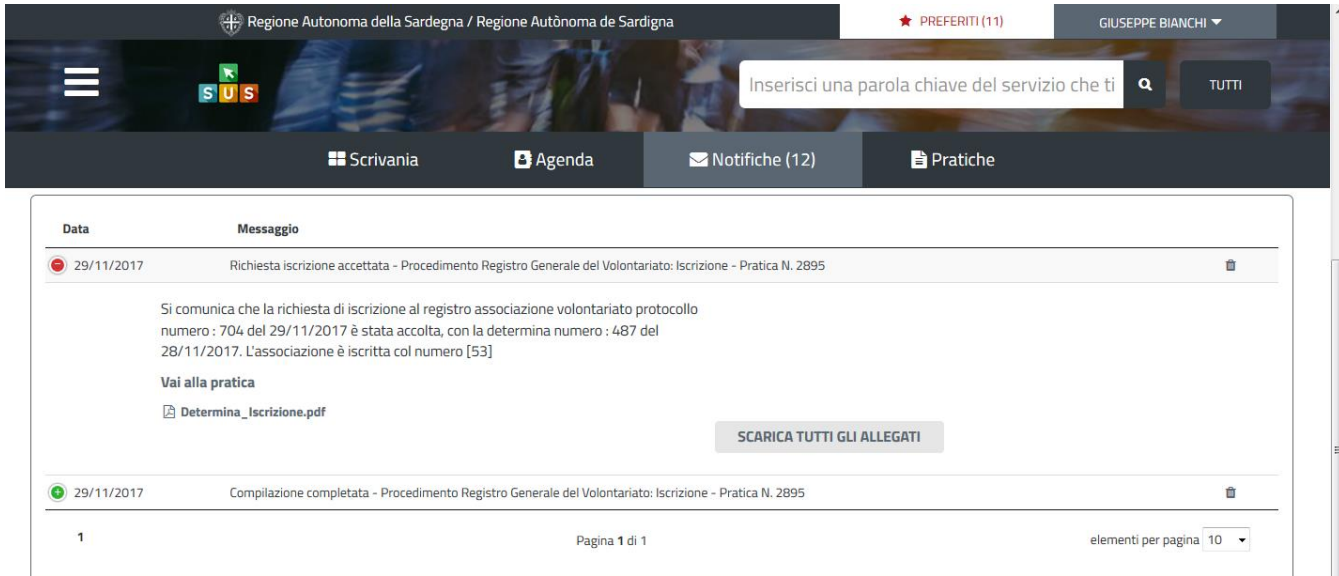

**Figura 41\_Comunicazione di iscrizione nel registro generale del volontariato**

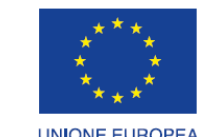

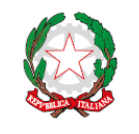

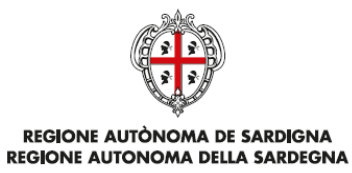

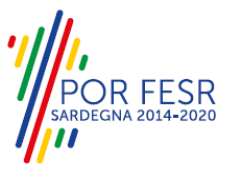

UNIONE EUROPEA<br>Fondo europeo di sviluppo regionale

REPUBBLICA ITALIANA

|                                                | <b>THE VITTE</b> |               | <b>B</b> Agenda           |                           | $\sim$ Nouriche (7)                   | $F$ Pratiche |                               |
|------------------------------------------------|------------------|---------------|---------------------------|---------------------------|---------------------------------------|--------------|-------------------------------|
| <b>∜</b> Scrivania                             |                  |               |                           |                           |                                       |              |                               |
| <b>ULTIME PRATICHE</b>                         |                  |               |                           |                           |                                       |              |                               |
| <b>Servizio</b>                                | $\triangleq$     | Id<br>pratica | Istruttore $\hat{=}$<br>÷ | <b>Ultima</b><br>modifica | ٠<br>$\overline{\phantom{a}}$<br>Fase | In carico a  | ▴<br>$\overline{\phantom{a}}$ |
| REGISTRO GENERALE DEL VOLONTARIATO: ISCRIZIONE |                  | 2449          | GB                        | 27/11/2017<br>12:39       | <b>Chiuso</b>                         |              | <b>P</b> B<br>凿               |

**Figura 42\_Procedimento nello stato Chiuso**

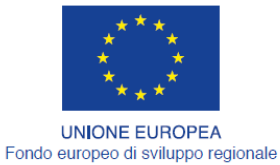

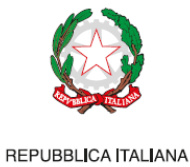

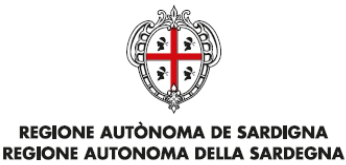

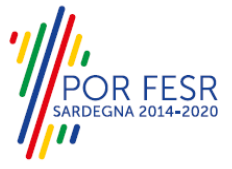

## <span id="page-32-0"></span>**6 RIFERIMENTI E CONTATTI**

Nella scheda descrittiva del procedimento **Registro generale del volontariato: Iscrizione,** come già mostrato precedentemente, è possibile consultare tutte le informazioni utili o dove poterle reperire.

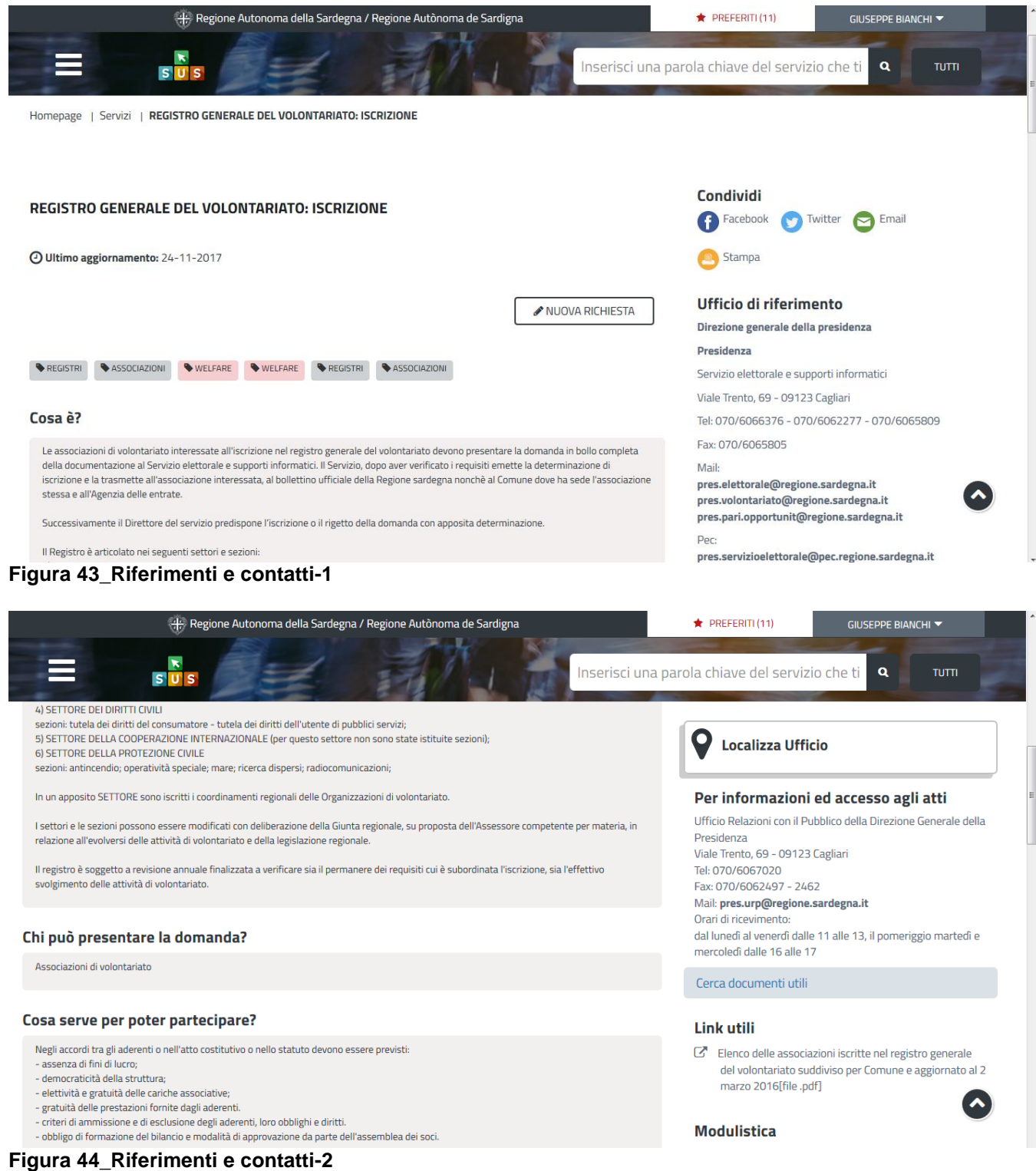

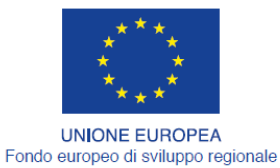

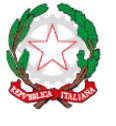

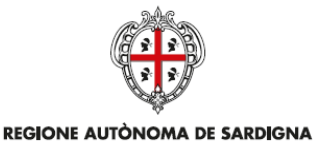

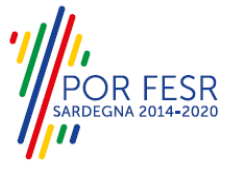

REPUBBLICA ITALIANA REGIONE AUTONOMA DELLA SARDEGNA

Oltretutto sarà possibile anche in fase di presentazione della domanda, cliccando sul simbolo posizionato sulla destra, accedere alla documentazione di interesse od inviare una segnalazione al Servizio competente.

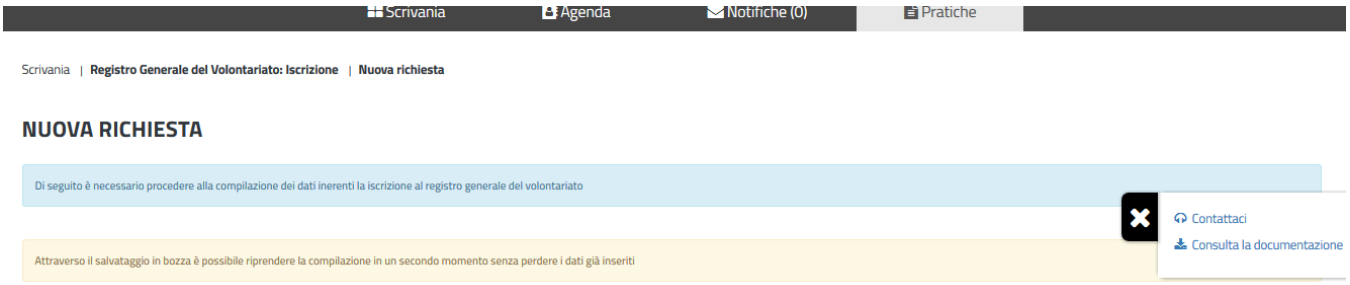

**Figura 45\_Segnalazioni ed accesso alla documentazione di Iscrizione nel Registro generale del volontariato**